### <span id="page-0-0"></span>**Guida all'uso monitor schermo piatto Dell™ 2208W SFF AIO**

[Informazioni sul monitor](file:///C:/data/Monitors/2208WSFF/it/ug/about.htm) [Installazione del monitor](file:///C:/data/Monitors/2208WSFF/it/ug/setup.htm) [Funzionamento del monitor](file:///C:/data/Monitors/2208WSFF/it/ug/operate.htm) [Ricerca dei guasti](file:///C:/data/Monitors/2208WSFF/it/ug/solve.htm) 

[Appendice](file:///C:/data/Monitors/2208WSFF/it/ug/appendx.htm)

#### **Note, avvisi ed avvertimenti**

**A NOTA:** una NOTA indica informazioni importanti che aiutano a fare un uso migliore del computer.

**AVVISO:** un AVVISO indica o il potenziale di danni all'hardware o di perdita dei dati e spiega come evitare il problema.

**ATTENZIONE: un avviso all'ATTENZIONE segnala il potenziale di danni ai beni personali, di lesioni personali o di morte.**

**Le informazioni contenute in questo documento sono soggette a modifiche senza preavviso. © 2008 Dell Inc. Tutti i diritti riservati.**

La riproduzione in qualsiasi forma senza l'autorizzazione scritta di Dell Inc. è strettamente proibita.

Marchi depositati usati in questo documento: *Del* ed il l*og*o Dell sono marchi registrali della Delli moc Microsoft, Windows e Windows NT sono marchi registrati della Microsoft Corporation;<br>Adobe è un marchio della *Adob* 

Nella presente documentazione possono essere utilizzati altri marchi registrane nomenenali per indicale propor<br>prodotti. Dell Inc. declina qualsiasi rivendicazione sulla proprietà dei merchi registrati e delle denominazion

**Modello 2208WFPf**

**Gennaio 2009 Rev. A01**

<span id="page-1-0"></span>[Torna al sommario](file:///C:/data/Monitors/2208WSFF/it/ug/index.htm)

### **Informazioni sul monitor**

**Monitor a pannello piatto Dell™ 2208WFP AIO per computer Dell OptiPlex™ SFF**

- [Contenuti della confezione](#page-1-1)
- [Caratteristiche del prodotto](#page-2-0)
- [Identificazione delle parti e dei controlli](#page-3-0)
- **O** [Specifiche del monitor](#page-6-0)
- **O** Capacità Plug and Play
- **Interfaccia USB (Universal Serial Bus)**
- Linee guida sulla manutenzione

### <span id="page-1-1"></span>**Contenuti della confezione**

Il monitor è inviato con gli elementi mostrati di seguito. Assicurarsi di avere ricevuto tutti i componenti e [mettersi in contato con Dell](file:///C:/data/Monitors/2208WSFF/it/ug/appendx.htm#Contacting%20Dell2) se manca qualcosa.

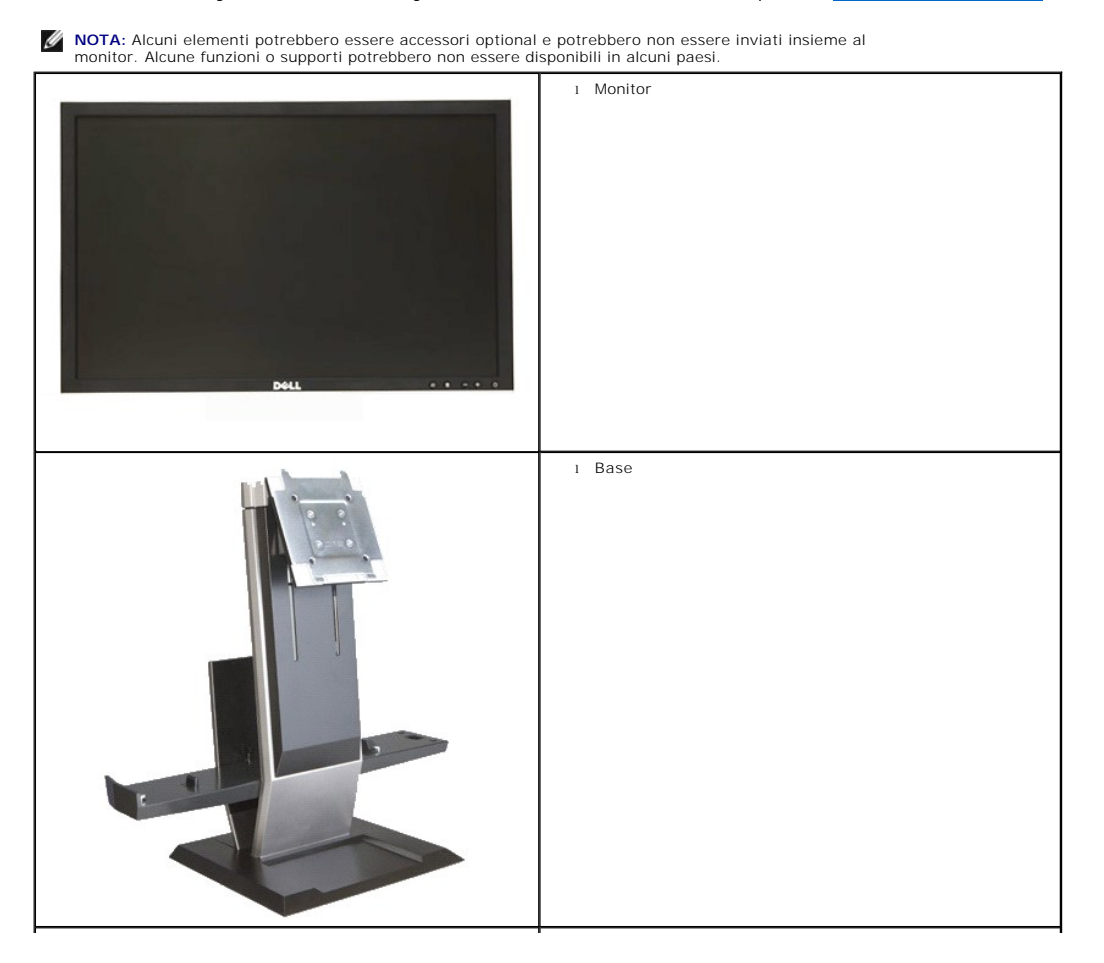

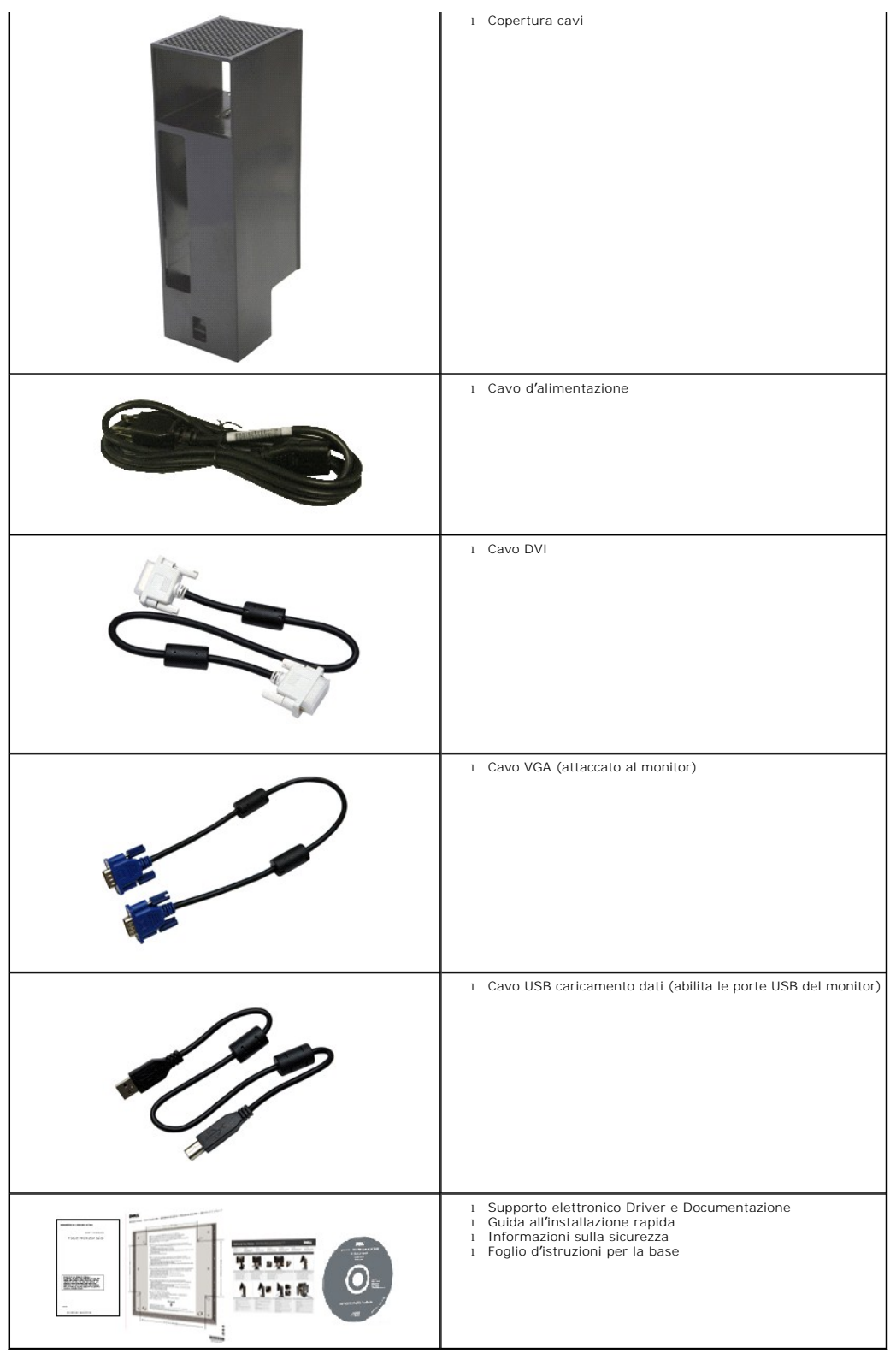

### <span id="page-2-0"></span>**Caratteristiche del prodotto**

II monitor schermo piatto **2208WFP SFF AIO** ha uno schermo LCD (Liquid Crystal Display) a matrice attiva TFT (Thin-Film Transistor). Le caratteristiche del<br>monitor includono:

- Area visibile dello schermo di 22 pollici (573,6 mm) (misurata in diagonale).
- Risoluzione 1680x1050, più supporto schermo intero per risoluzioni più basse.
- Ampio angolo di visione che consente di vedere stando seduti, in piedi o spostandosi da lato a lato.
- Capacità Plug and Play, se supportata dal sistema.
- Menu di regolazione OSD (On-Screen Display) per una facile impostazione ed ottimizzazione dello schermo.
- Il supporto elettronico software e documentazione include un file informativo (INF), il file ICM (Image Color Matching) e la documentazione del prodotto.
- Funzione di risparmio energetico per la compatibilità Energy Star.
- Piedistallo rimovibile e fori di montaggio VESA (Video Electronics Standards Association) 100 mm che consentono la flessibilità nelle soluzioni di montaggio.
- Base dedicata che integra un computer Dell OptiPlex™ SFF (Small Form Factor), copertura cavi e monitor in un'unica configurazione.
- Capacità d'inclinazione, rotazione ed estensione verticale.
- Aggancio e rimozione in una singola fase del computer e della copertura cavi dalla base del monitor.
- La copertura cavi bloccabile aiuta ad ordinare i cavi e ne previene il furto.
- Il comodo maniglione a scomparsa permette di trasportare comodamente il sistema.
- Fermaglio passacavi sul retro della base per gestire i cavi.
- Alloggi per lucchetti sul monitor e sulla base.
- Fori per le viti sulla parte inferiore della base permettono il montaggio del desktop per una maggiore sicurezza.

### <span id="page-3-0"></span>**Identificazione delle parti e dei controlli**

#### **Veduta frontale**

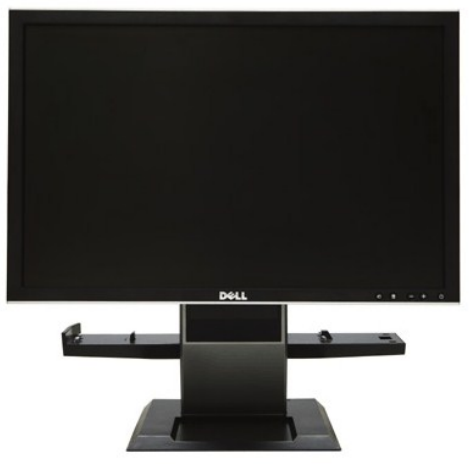

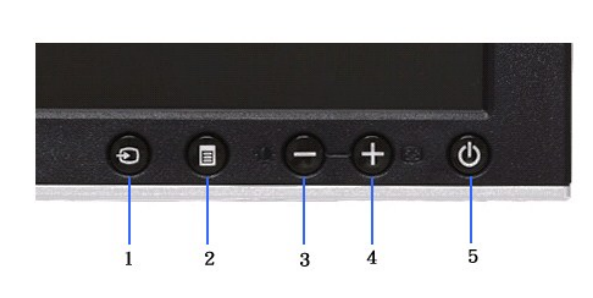

**Veduta frontale Controlli del pannello frontale**

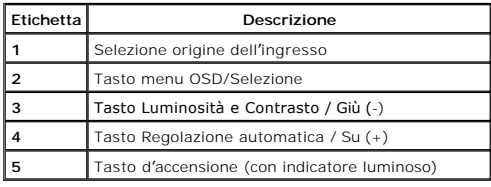

#### **Veduta posteriore**

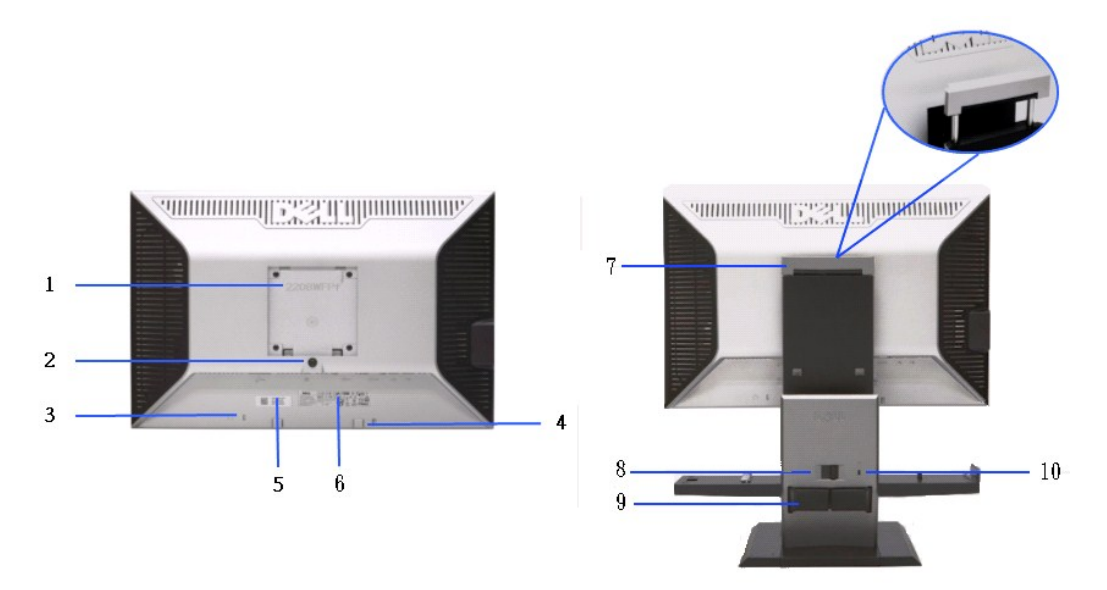

**Veduta posteriore Veduta posteriore con base del monitor** 

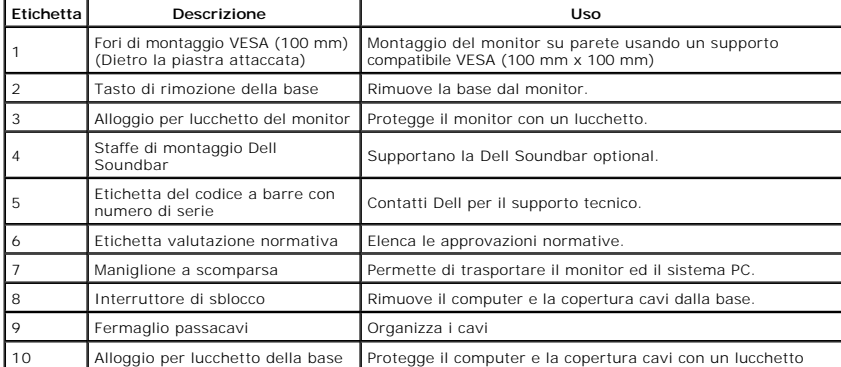

### **Veduta laterale**

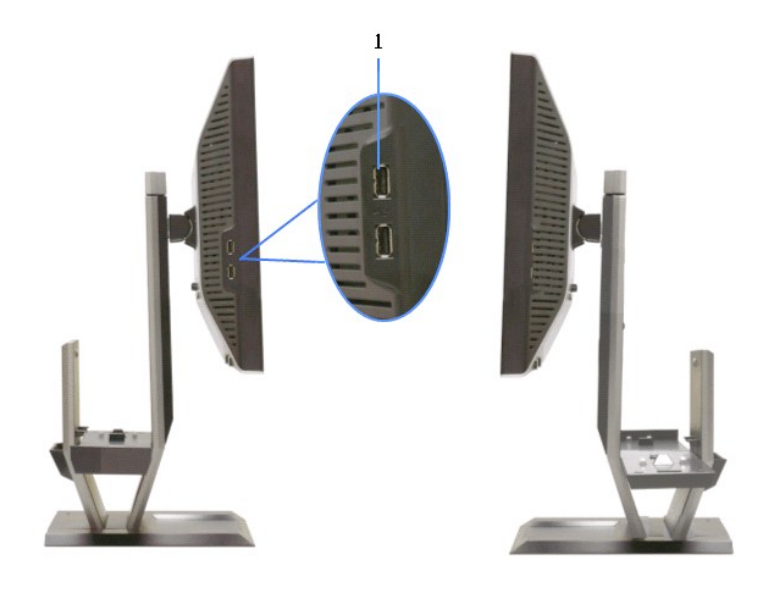

**Veduta laterale sinistra Veduta laterale destra**

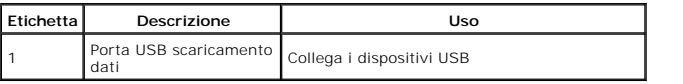

### **Veduta superiore**

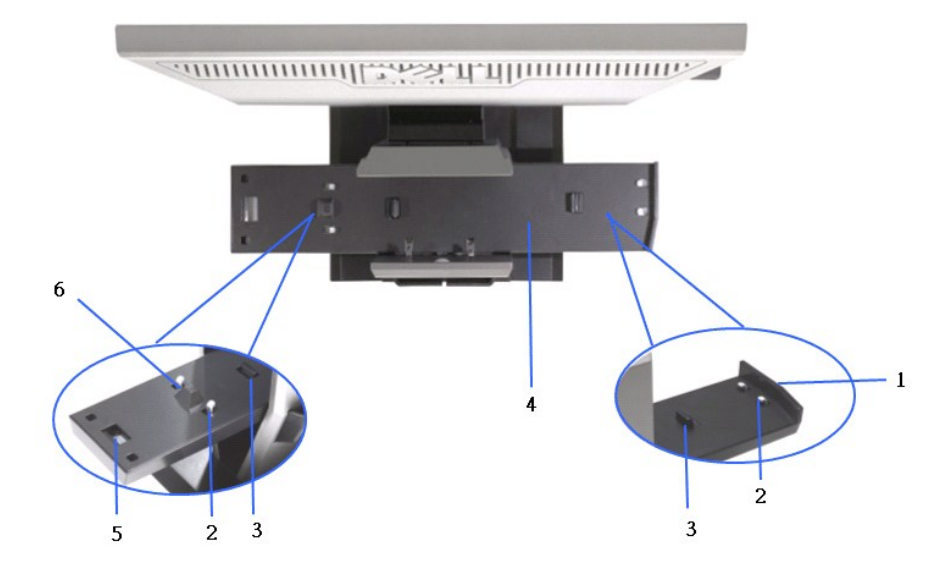

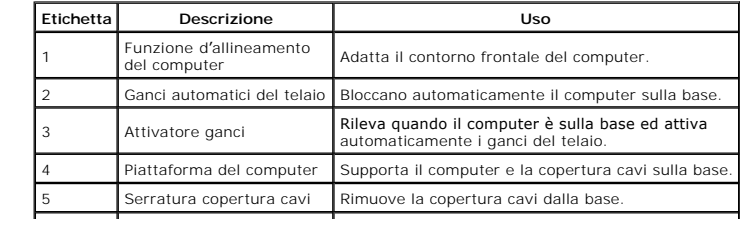

### **Veduta inferiore**

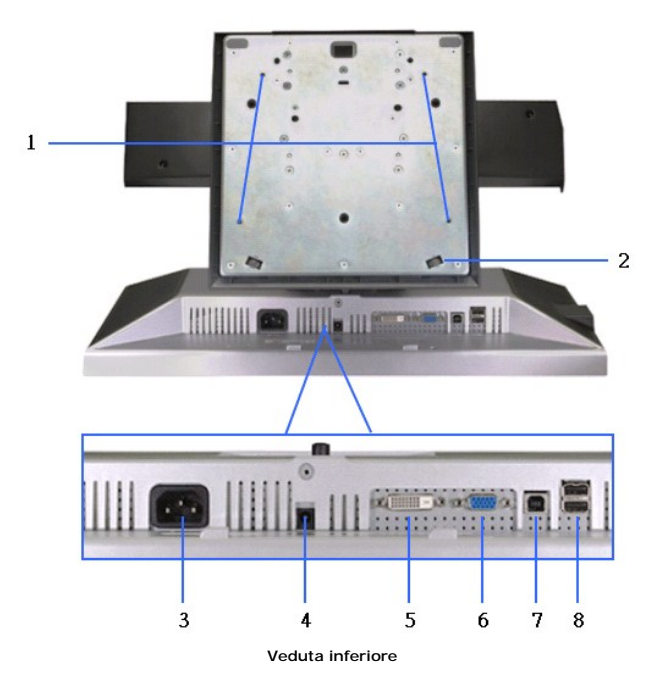

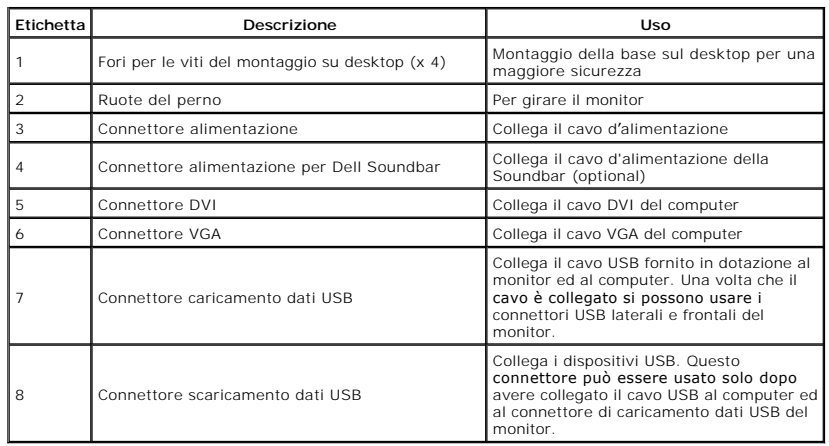

### <span id="page-6-0"></span>**Specifiche del monitor**

### **Specifiche schermo piatto**

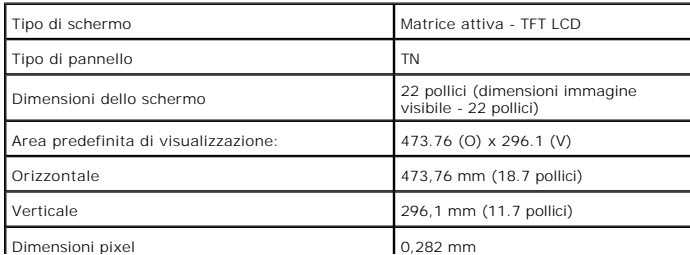

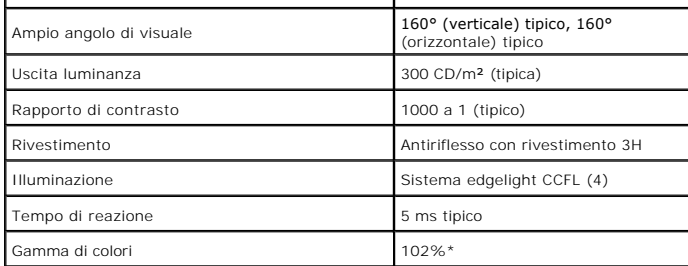

\* [2208W SFF AIO] La gamma di colori (tipica) si basa sugli standard dei test CIE1976 (102%) e CIE1931 (92%).

#### **Specifiche sulla risoluzione**

Portata scansione orizzontale da 30 kHz a 83 kHz (automatica)

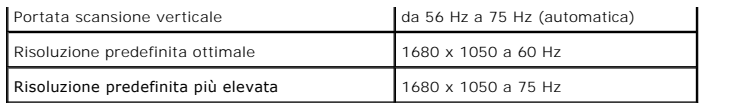

### **Modalità video supportate**

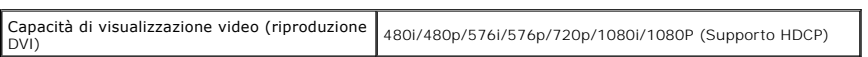

### **Modalità di visualizzazione predefinite**

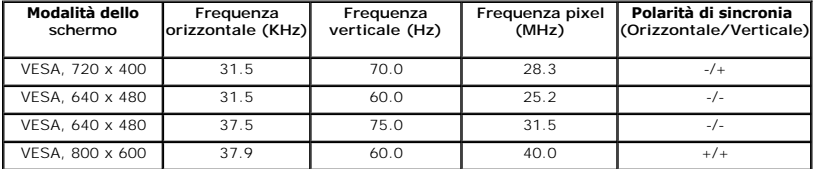

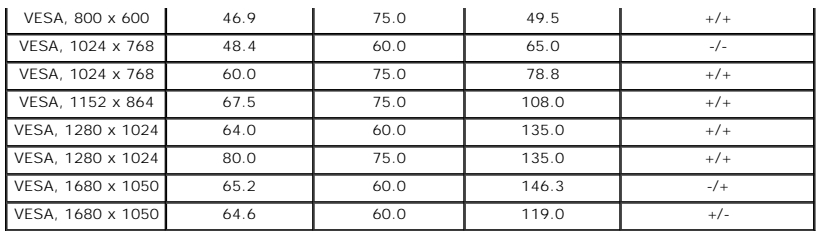

### **Specifiche elettriche**

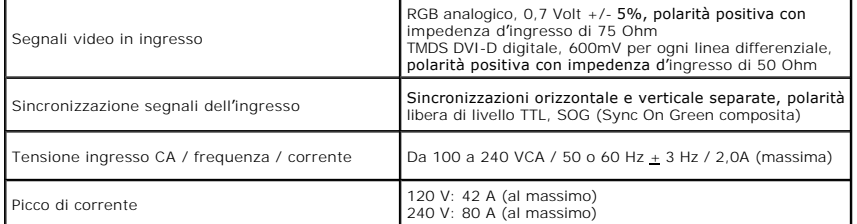

### **Caratteristiche fisiche**

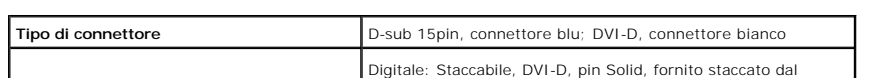

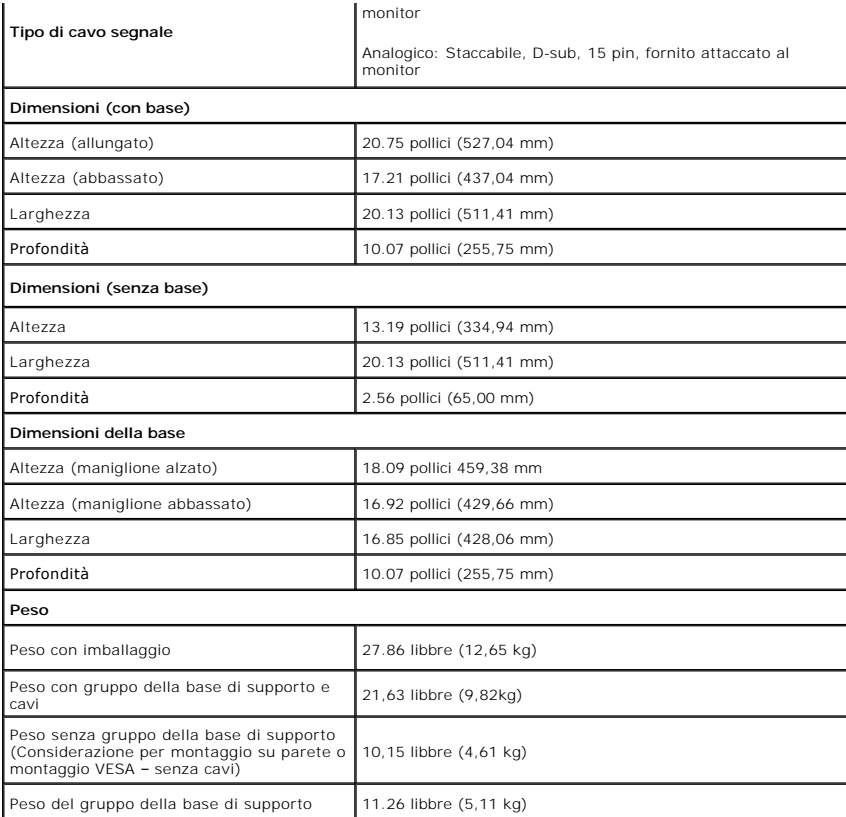

### **Caratteristiche ambientali**

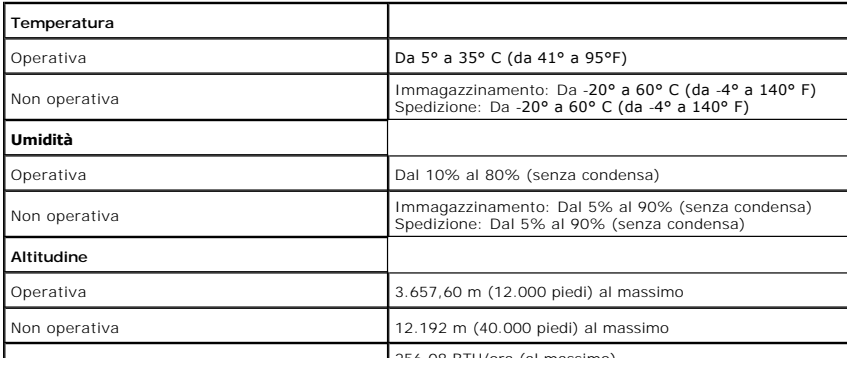

<span id="page-12-0"></span>[Ritorna al sommario](file:///C:/data/Monitors/2208WSFF/it/ug/index.htm)

### **Appendice**

**Guida all'uso monitor schermo piatto Dell™ 2208WFP SFF AIO** 

[Istruzioni di sicurezza](#page-12-1)

[Avviso FCC \(solamente per gli Stati Uniti\)](#page-12-2)

**[Contattare Dell](#page-12-3)** 

# <span id="page-12-1"></span>**ATTENZIONE: Istruzioni di sicurezza**

ATTENZIONE: L'uso di controlli, regolazioni o procedure diverse da quelle specificate in questa documentazione possono provocare l'esposizione<br>a scosse elettriche, pericoli elettrici e/o pericoli meccanici.

Fare riferimento alla Guida del prodotto per inf*ormazioni sulle istruzion*i di sicurezza.

### <span id="page-12-2"></span>**Avviso FCC (solamente per gli Stati Uniti)**

Per l'avviso FCC ed altre informazioni sulle normative, fare riferimento al sito sulla conformità alle normative all'indirizzo **http://www.dell.com/regulatory\_compliance**.

#### <span id="page-12-3"></span>**Contattare Dell**

**I clienti degli Stati Uniti, chiamino il numero 800-WWW-DELL (800-999-3355).**

NOTA: Se non si ha una connessione ad Internet attiva, le informazioni di contatti si possono trovare sulla fattura d'acquisto, sulla<br>bolla d'accompagnamento del prodotto oppure nel catalogo dei prodotti Dell.

**Dell fornisce diversi tipi di supporto e di servizi in linea e telefonici. La disponibilità varia in base ai paesi ed ai prodotti, ed alcuni servizi potrebbero non essere disponibili nella propria zona. Per mettersi in contatto con Dell per le vendite, il supporto tecnico o l'assistenza clienti:**

- **1.** Visitare **support.dell.com.**
- **2.** Verificare il proprio paese o la zona nel menu a discesa **Scelta del Paese/Zona** in basso nella pagina.
- **3.** Fare clic su **Contattateci** sulla sinistra della pagina.
- **4.** Selezionare il collegamento al servizio o al supporto appropriato in base alle proprie necessità.
- **5.** Scegliere il metodo più comodo con cui mettersi in contatto con Dell.

[Ritorna al sommario](file:///C:/data/Monitors/2208WSFF/it/ug/index.htm)

<span id="page-13-0"></span>[Torna all'indice](file:///C:/data/Monitors/2208WSFF/it/ug/optimal.htm)

#### **Impostazione del monitor Monitor a schermo piatto Dell™ 2208WFP SFF AIO**

### **Se si ha un computer desktop o notebook Dell™ con accesso a Internet**

1. Andare su **http://support.dell.com,** inserire il proprio codice di manutenzione (service tag) e scaricare il driver più recente per la scheda grafica posseduta.

2. Una volta installati i driver, tentare di nuovo di impostare la risoluzione su **1680x1050**.

**⁄⁄ NOTA**: se non si riesce ad impostare la risoluzione su 1680 x 1050, contattare Dell™ per informazioni su una scheda grafica che supporti tali risoluzioni.

[Torna all'indice](file:///C:/data/Monitors/2208WSFF/it/ug/optimal.htm)

#### <span id="page-14-0"></span>[Torna all'indice](file:///C:/data/Monitors/2208WSFF/it/ug/optimal.htm)

### **Impostazione del monitor**

**Monitor a schermo piatto Dell™ 2208WFP SFF AIO** 

#### **Se non si ha un computer desktop o notebook, oppure una scheda grafica Dell™**

1. Cliccare con il tasto destro del mouse sul desktop, quindi su**Proprietà**.

- 2. Selezionare la scheda **Impostazioni**.
- 3. Selezionare **Avanzate.**.
- 4. Individuare il fornitore del controller grafico dalla descrizione nella parte superiore della finestra (es. NVIDIA, ATI, Intel ecc.).

5. Fare riferimento ai siti web dei fornitori delle schede grafiche per il driver aggiornato (ad esempio [http://www.ATI.com](http://www.ati.com/) OPPURE [http://www.NVIDIA.com](http://www.nvidia.com/) ).

6. Una volta installati i driver, tentare di nuovo di impostare la risoluzione su **1680x1050**

**NOTA**: se non si riesce ad impostare la risoluzione su 1680 x 1050, contattare il produttore del computer o prendere in considerazione la possibilità di<br>acquistare una scheda grafica che supporti tale risoluzione.

[Torna all'indice](file:///C:/data/Monitors/2208WSFF/it/ug/optimal.htm)

<span id="page-15-0"></span>[Torna al sommario](file:///C:/data/Monitors/2208WSFF/it/ug/index.htm)

### **Funzionamento del monitor**

**Monitor a pannello piatto Dell™ 2208WFP AIO per computer Dell OptiPlex™ SFF**

- [Uso dei controlli del pannello frontale](#page-15-1)
- [Uso del menu OSD \(On-Screen Display\)](#page-16-0)
- Uso della Dell Soundbar (optional)
- **O** Funzionamento della base regolabile

#### <span id="page-15-1"></span>**Uso del pannello frontale**

Usare i tasti di controllo del pannello frontale del monitor per regolare le caratteristiche dell'immagine visualizzata. Come si usano questi tasti per regolare i<br>controlli, il menu OSD mostra i valori numerici delle carat

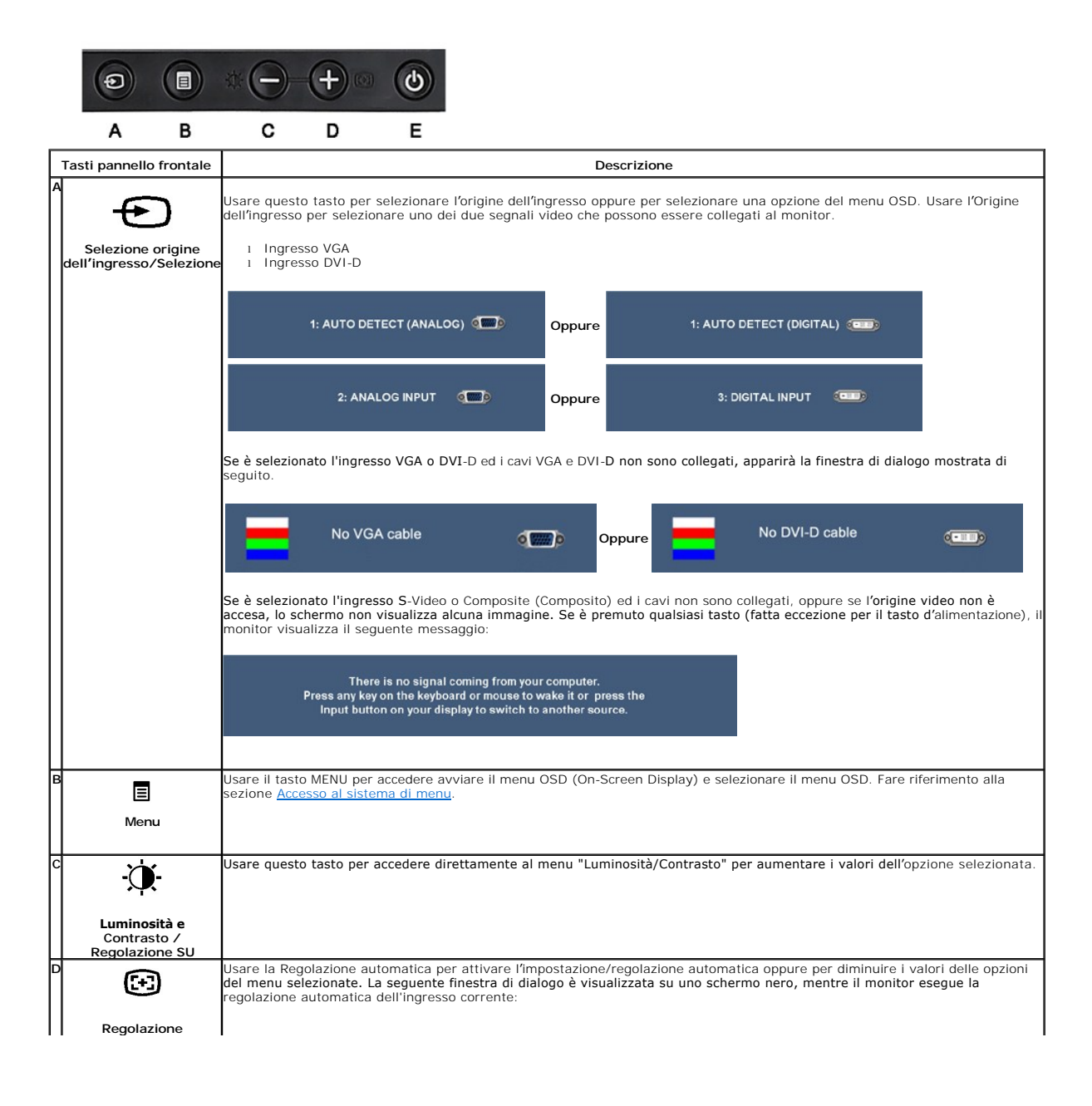

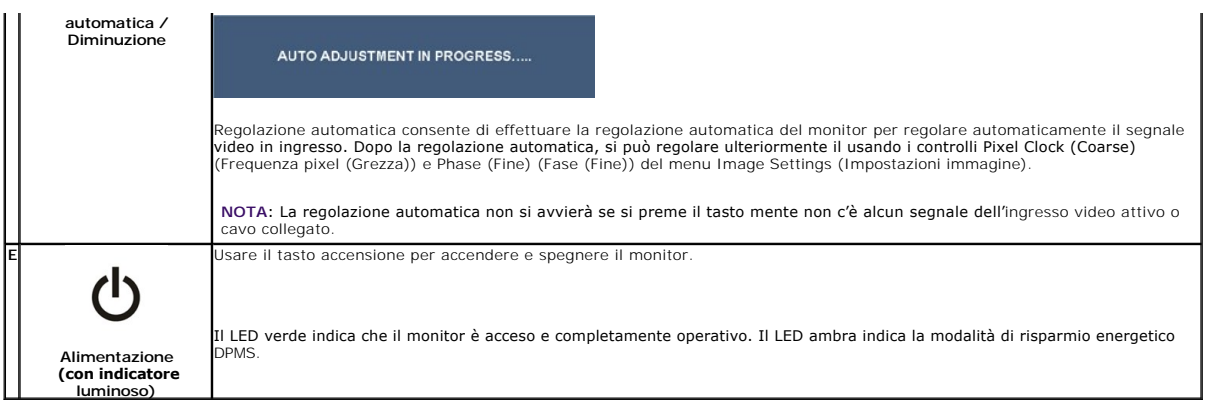

### <span id="page-16-0"></span>**Uso del menu OSD (On-Screen Display)**

#### <span id="page-16-1"></span>**Accedere al sistema di menu**

**NOTA:** Se si cambiano le impostazioni e poi si procede ad un altro menu, oppure si esce dal menu OSD, il monitor salva automaticamente le modifiche. Le<br>modifiche sono salvate anche se si cambiano le impostazioni e poi si

1.Premere il tasto MENU per avviare il menu OSD e visualizzare il menu principale.

**Menu principale per ingresso analogico (VGA)**

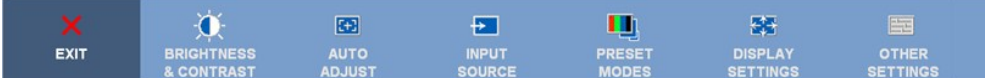

**Oppure**

**Menu principale per ingresso analogico (non VGA)**

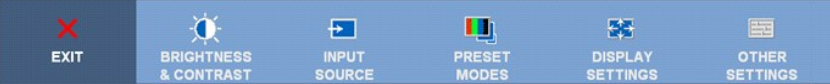

**NOTA:** L'opzione AUTO ADJUST (Regolazione automatica) è disponibile solo quando si usa il connettore analogico (VGA).

per spostarsi tra le opzioni d'impostazione. Quando ci si sposta da un'icona all'altra, è evidenziato il nome dell'opzione. Fare لتنا ع المحتار per spostarsi tra le opzioni d'impostazione. Quando ci si sposta da un'icona a

3. Premere una volta il tasto MENU per attivare l'opzione evidenziata..

4. Premere il tasto  $\mathfrak{P}_e \mathbf{O}$  per selezionare il parametro voluto.

5. Premere il tasto MENU per accedere alla barra di scorrimento e poi usare il tasto  $\mathfrak{P}_e \otimes$ , in base alle indicazioni sul menu, per eseguire le modifiche.

6.Selezionare l'opzione "Menu/Exit" per tornare al menu principale o uscire dal menu OSD.

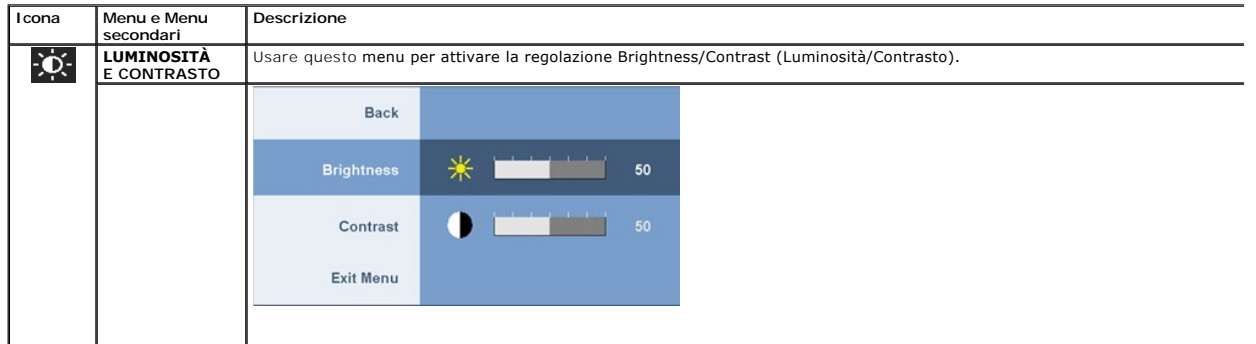

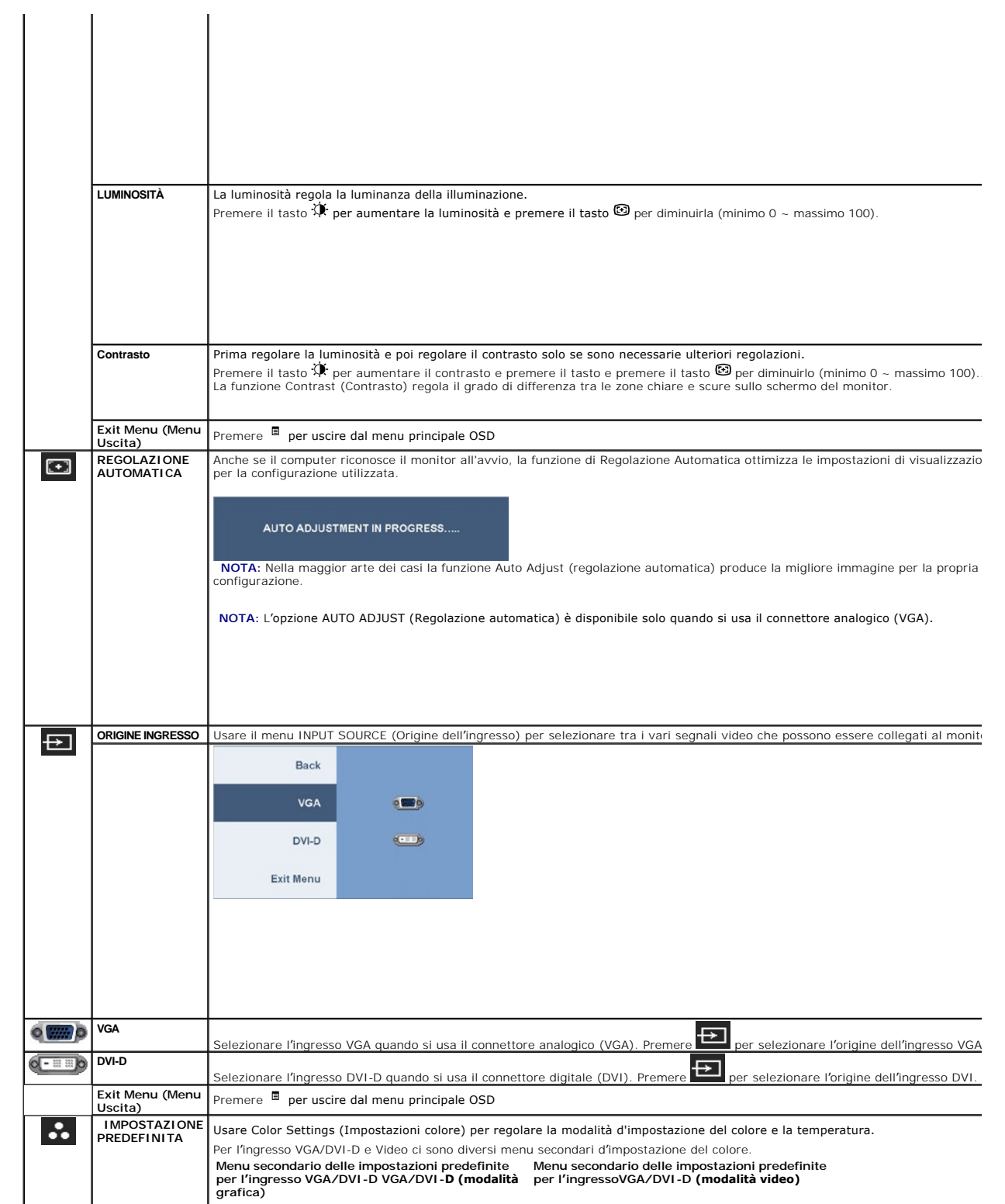

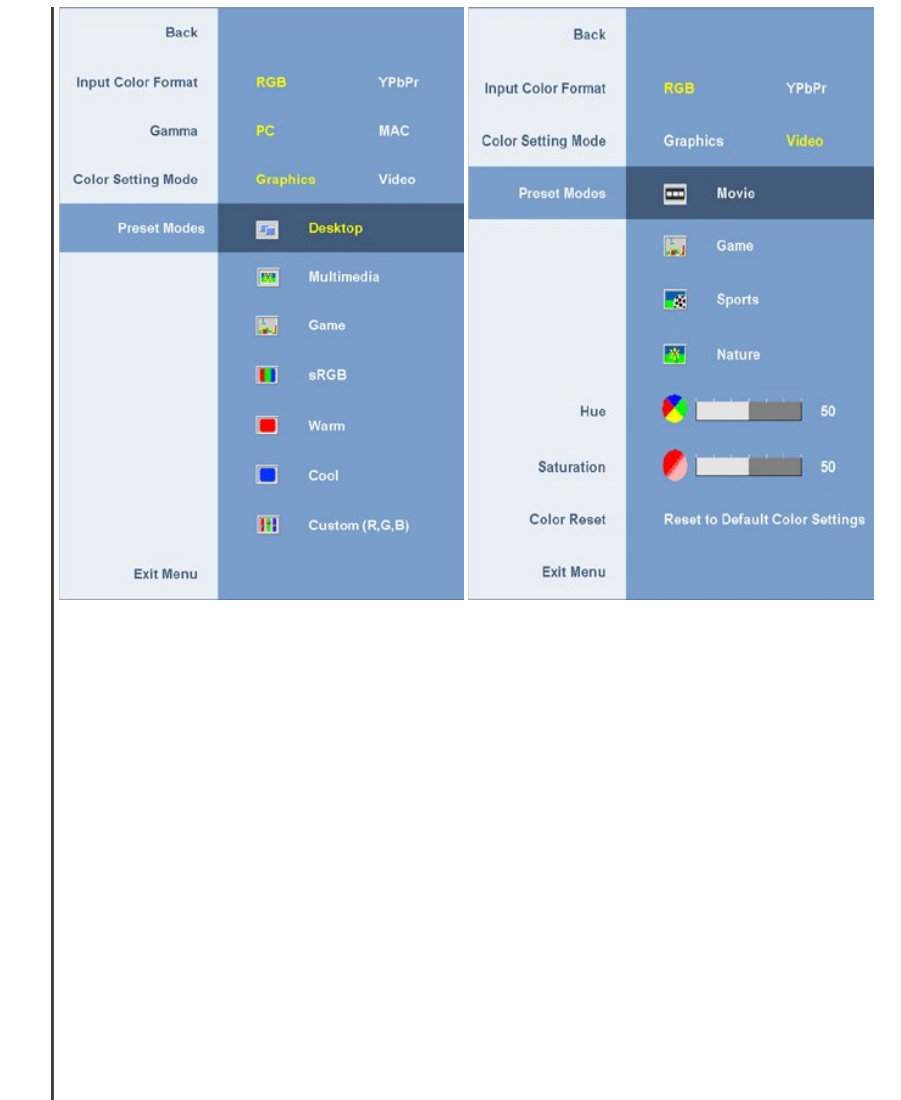

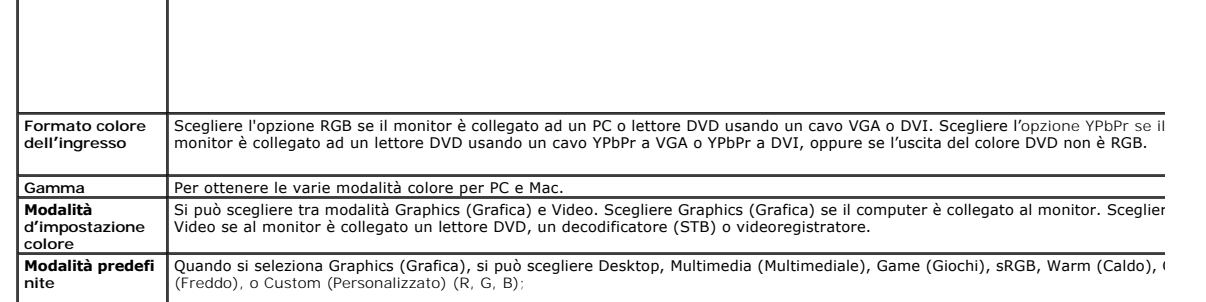

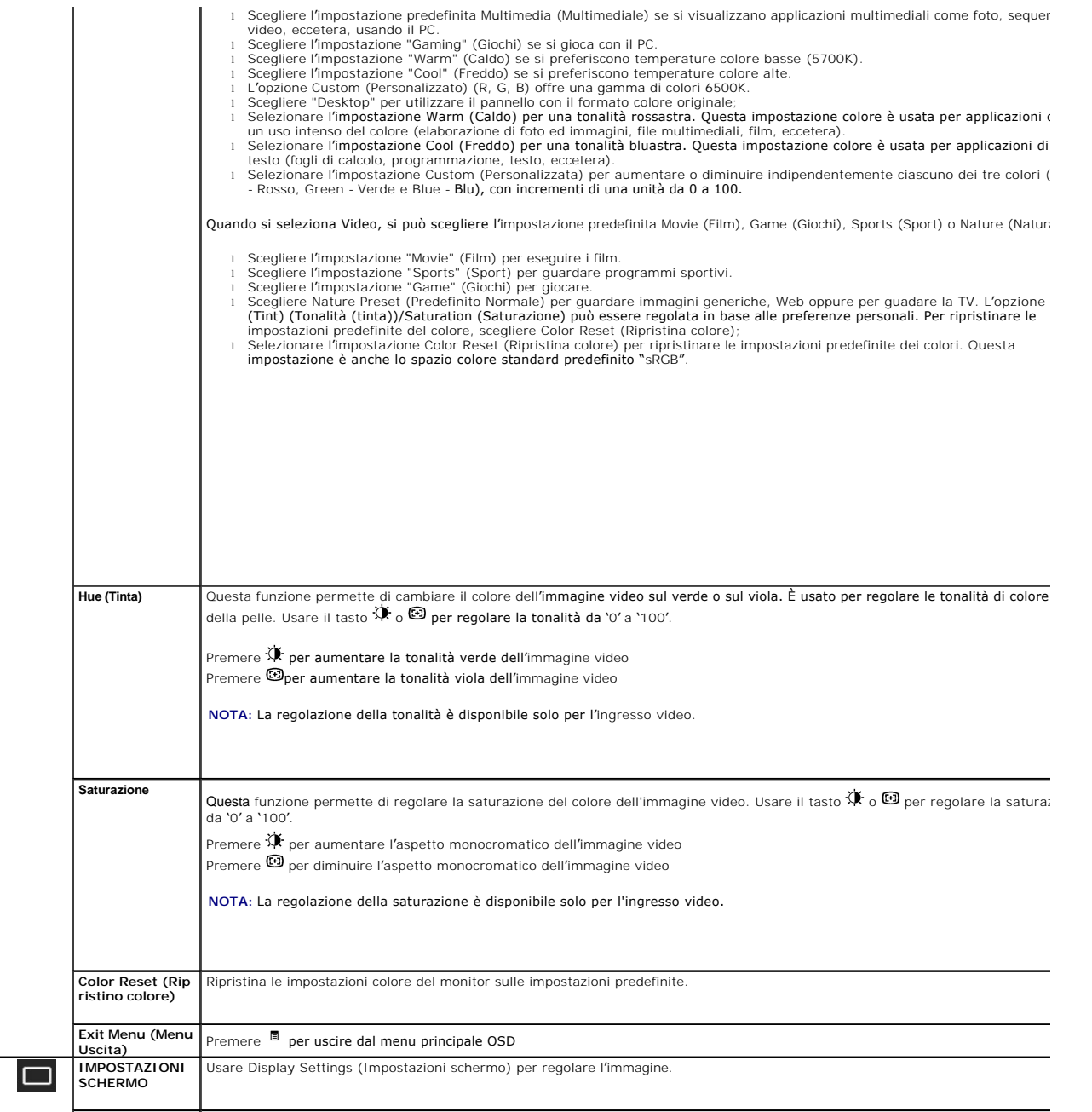

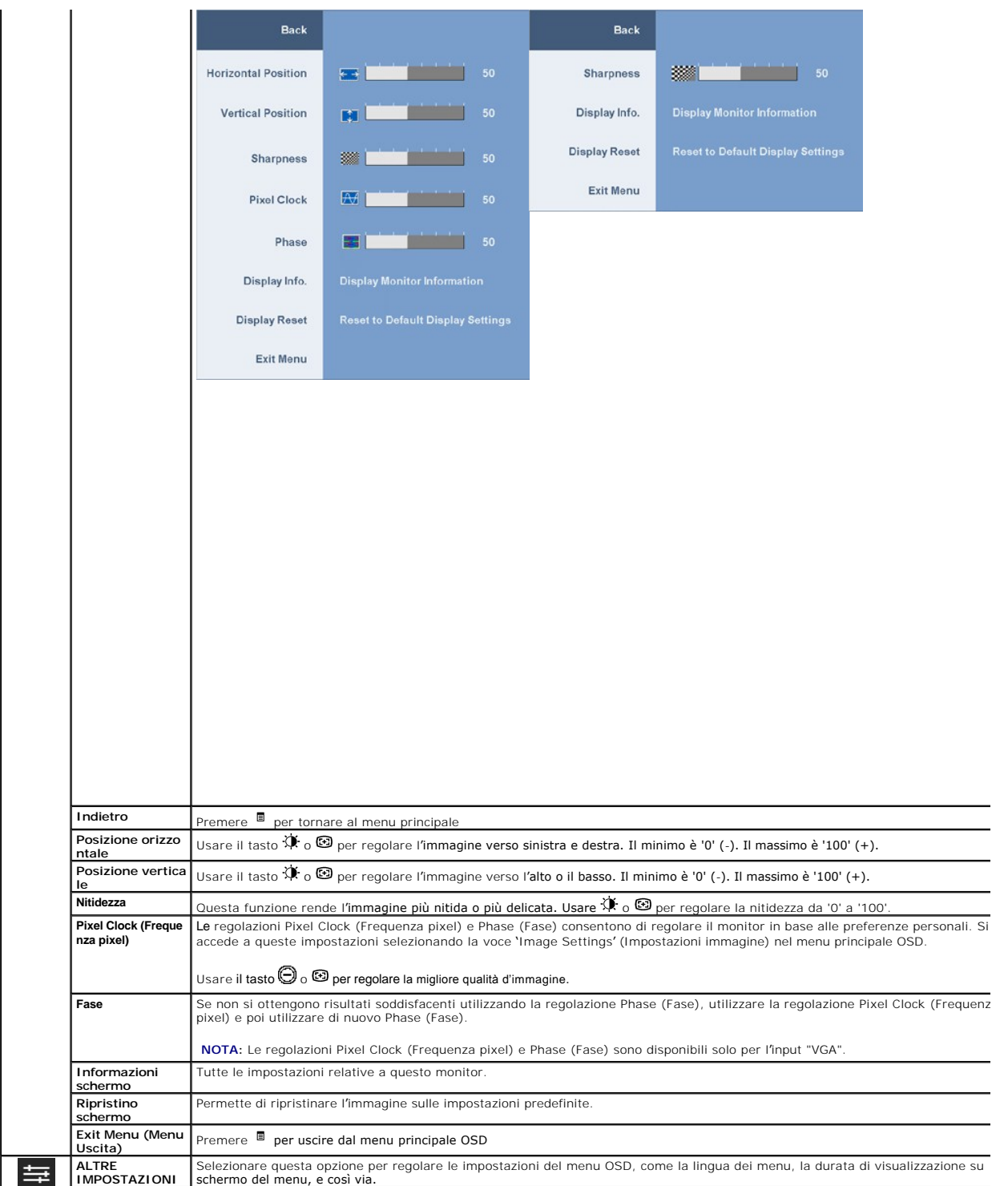

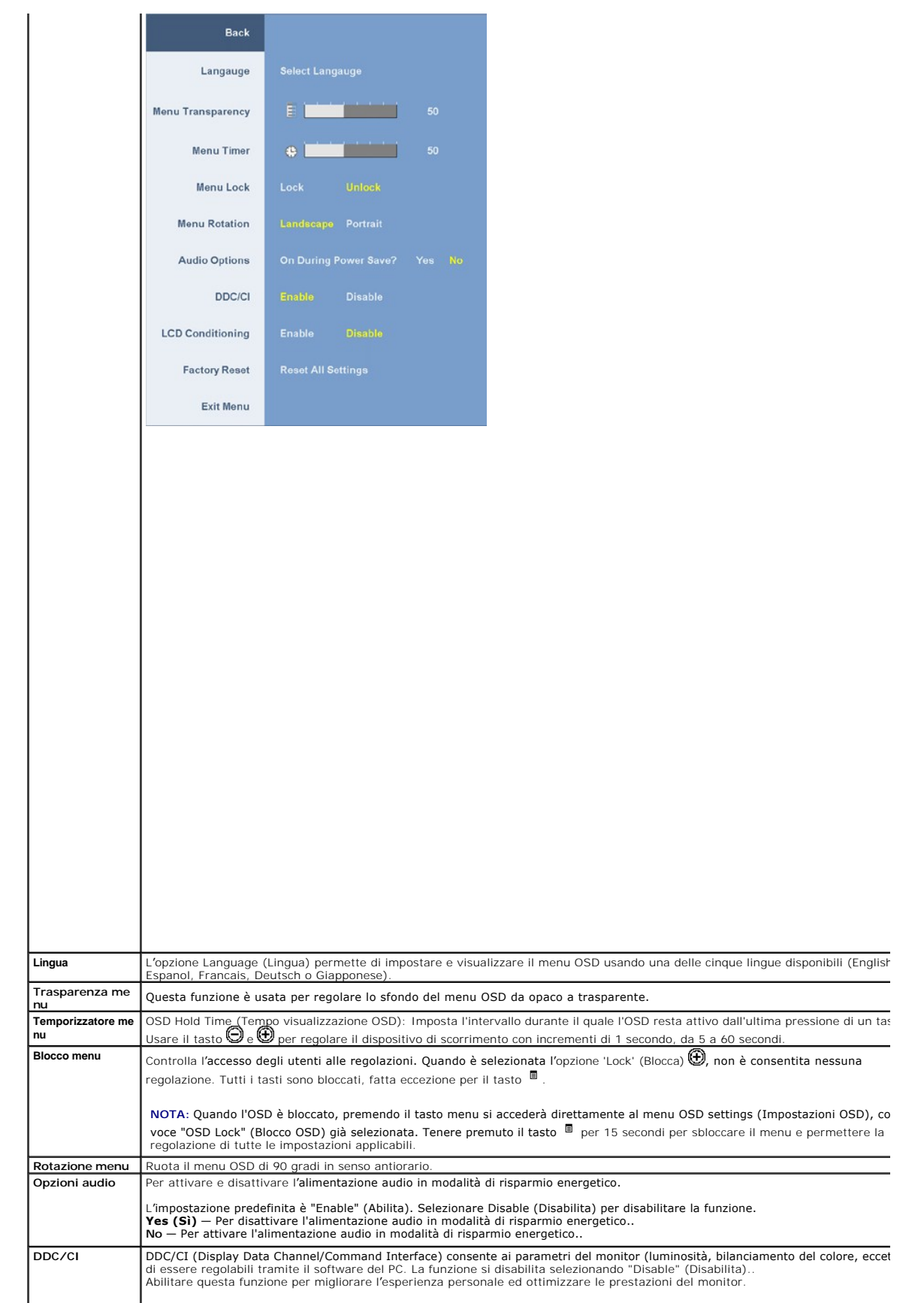

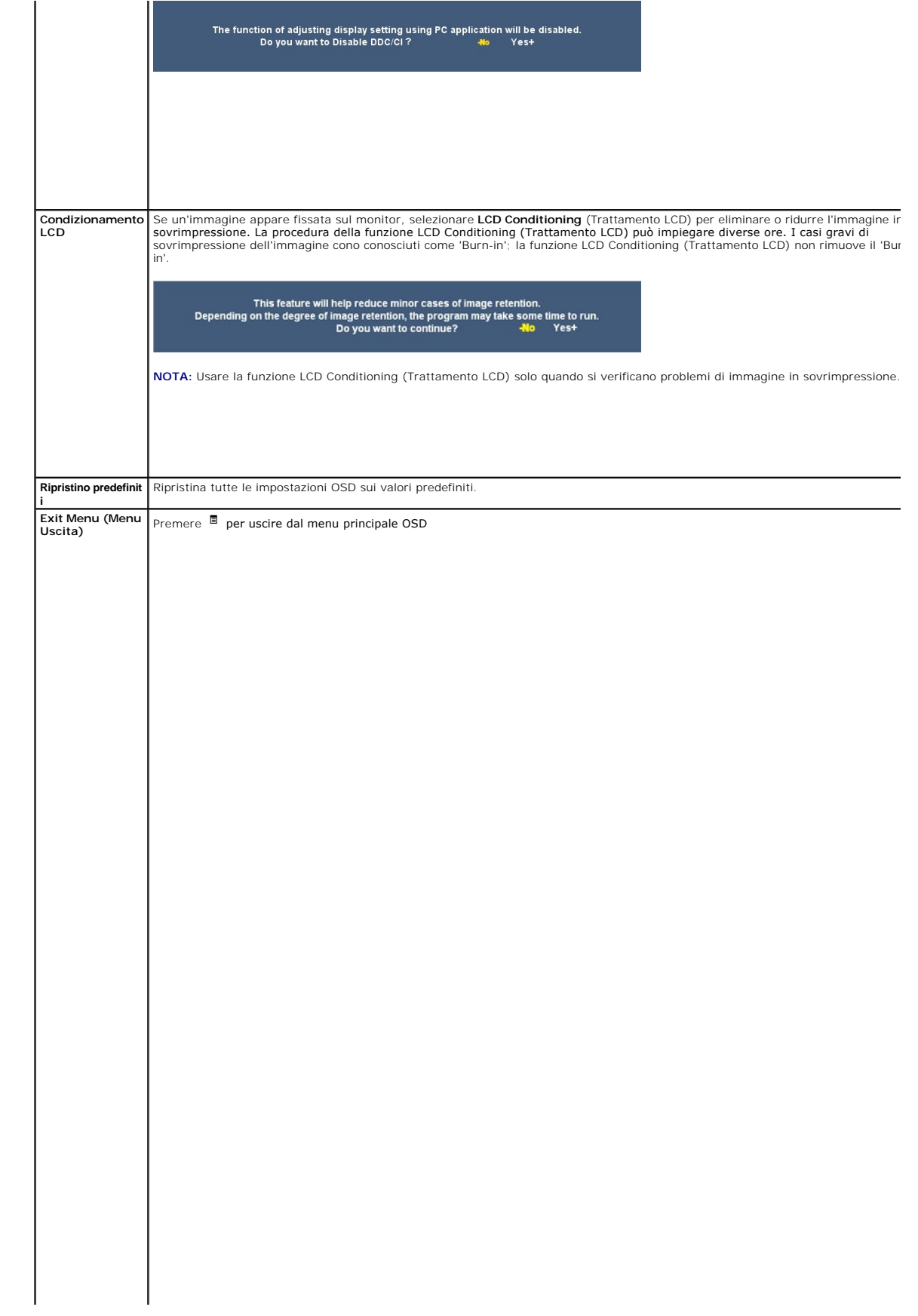

 $\mathbf{H}=\mathbf{H}^{\mathrm{max}}$  . The set of  $\mathbf{H}^{\mathrm{max}}$ 

#### <span id="page-24-0"></span>[Torna all'indice](file:///C:/data/Monitors/2208WSFF/it/ug/preface.htm)

#### **Impostazione del monitor Monitor a schermo piatto Dell™ 2208W SFF AIO**

### **Istruzioni importanti per impostare la risoluzione del display su 1680 x 1050 (Ottimale)**

Per una visualizzazione ottimale usando i sistemi operativi Microsoft Windows®, impostare la risoluzione dello schermo a 1680 x 1050 pixel, seguendo questa procedura:

1. Cliccare con il tasto destro del mouse sul desktop, quindi su **Proprietà**.

2. Selezionare la scheda **Impostazioni**.

3. Spostare la barra di scorrimento a destra tenendo premuto il tasto sinistro del mouse e regolando la risoluzione dello schermo su **1680X1050**

4. Cliccare su **OK**.

Nel caso non sia disponibile l'opzione **1680X1050**, potrebbe essere necessario aggiornare il driver grafico. Scegliere dall'elenco in basso la configurazione che<br>meglio descrive il sistema informatico utilizzato e seguire

**1: [Se si ha un computer desktop o notebook Dell™ con accesso a Internet.](file:///C:/data/Monitors/2208WSFF/it/ug/internet.htm)**

**2: [Se non si ha un computer desktop o notebook, oppure una scheda grafica Dell™.](file:///C:/data/Monitors/2208WSFF/it/ug/non-dell.htm)**

[Torna all'indice](file:///C:/data/Monitors/2208WSFF/it/ug/preface.htm) 

### <span id="page-25-0"></span>**Monitor a schermo piatto Dell™ 2208WFP SFF AIO**

[Guida utente](file:///C:/data/Monitors/2208WSFF/it/ug/index.htm) 

[Istruzioni importanti per impostare la risoluzione del display su 1680 x1050 \(Ottimale\)](file:///C:/data/Monitors/2208WSFF/it/ug/optimal.htm)

### **Le informazioni contenute in questo documento sono soggette a modifiche senza preavviso. © 2008 Dell Inc. Tutti i diritti riservati.**

La riproduzione in qualsiasi forma senza l'autorizzazione scritta di Dell Inc. è strettamente proibita.

Marchi depositati usati in questo documento: *Deli* ed il logo *Deli Same to the property en the property of the property of the property of the property of the property of the property of the property of the property of t* 

Nella presente documentazione possono essere utilizzati altri marchi registrane nomenenali per indicale propor<br>prodotti. Dell Inc. declina qualsiasi rivendicazione sulla proprietà dei merchi registrati e delle denominazion

#### **Modello 2208WFPf**

**Gennaio 2009 Rev. A01**

#### <span id="page-26-0"></span>[Torna al sommario](file:///C:/data/Monitors/2208WSFF/it/ug/index.htm)

#### **Installazione del monitor**

**Monitor a pannello piatto Dell™ 2208WFP AIO per computer Dell OptiPlex™ SFF**

- [Collegamento dei cavi sul retro del monitor e del computer](#page-26-1)
- [Rimozione della copertura cavi e del computer dalla base](#page-33-0)
- [Staccare il monitor dalla base](#page-35-0)
- Attaccare al Dell Soundbar (optional)

#### <span id="page-26-1"></span>**Collegamento dei cavi sul retro del monitor e del computer**

#### **1. Attaccare il monitor alla base**

a. Far collimare la scanalatura sul retro del monitor alle due linguette sulla base. b. Abbassare il monitor finché si blocca sulla base.

#### **NOTA: La base è staccata quando il monitor è inviato dalla fabbrica.**

**NOTA: Se si vuole montare la base AIO su un desktop, fare riferimento alla sezione [Foglio d'istruzioni per la base AIO \(\\*.pdf\)](file:///C:/data/Monitors/2208WSFF/multlang/PIGs/DELL-INL-SFF%20AIO%20Stand%20Template(A)-080811.pdf)**

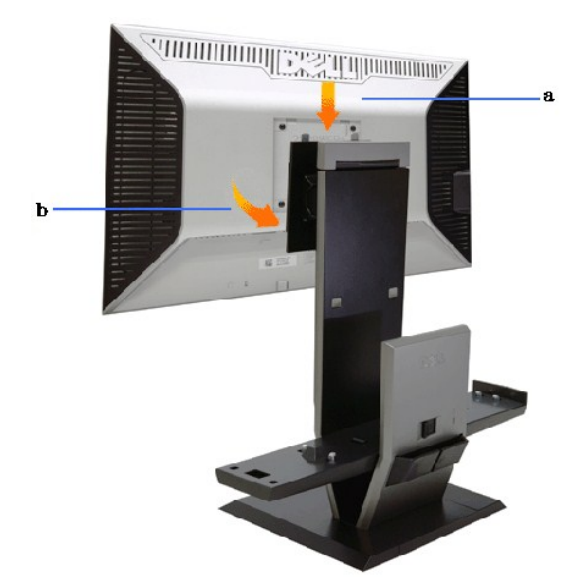

**2. Verificare che i ganci siano in posizione d'estensione prima di montare il computer sulla base**

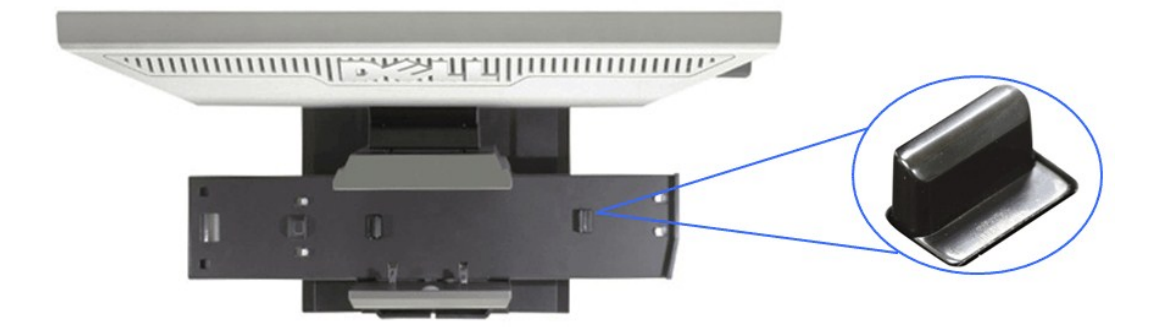

**NOTA: I ganci sono in posizione d'estensione quando la base è inviata dalla fabbrica.**

Se i ganci sono in posizione di blocco

a. Far scorrere l'interruttore di sblocco verso destra.

b. I ganci saranno rilasciati in posizione d'estensione.

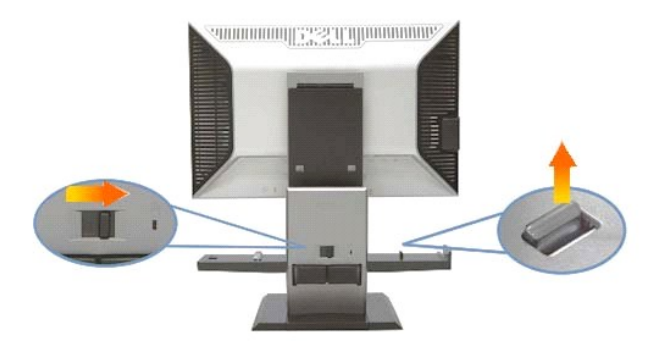

**3. Collocare il computer sulla base con la parte posteriore del computer appoggiata sullo scalino**

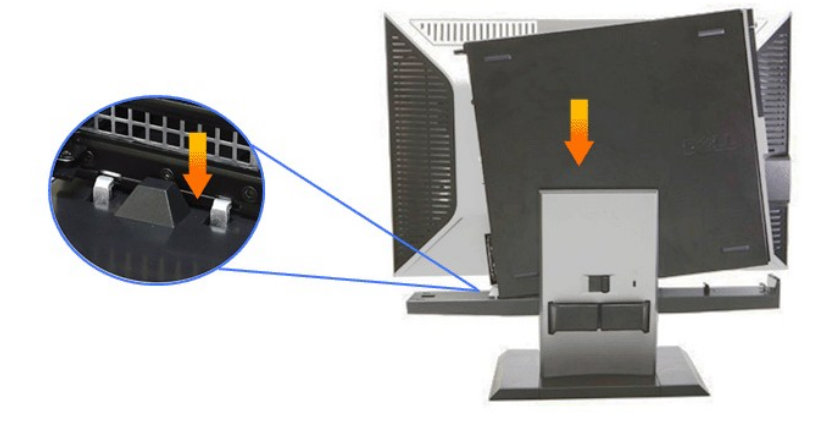

- **4. Appoggiare il computer sul meccanismo di auto-bloccaggio della base.**
	-
	- a. **Spingere il computer verso i ganci del telaio finché raggiunge la rampa d'**allineamento.<br>b. Abbassare la parte frontale del computer all'interno del campo d'allineamento.<br>c. Premere sul lato anteriore del compute

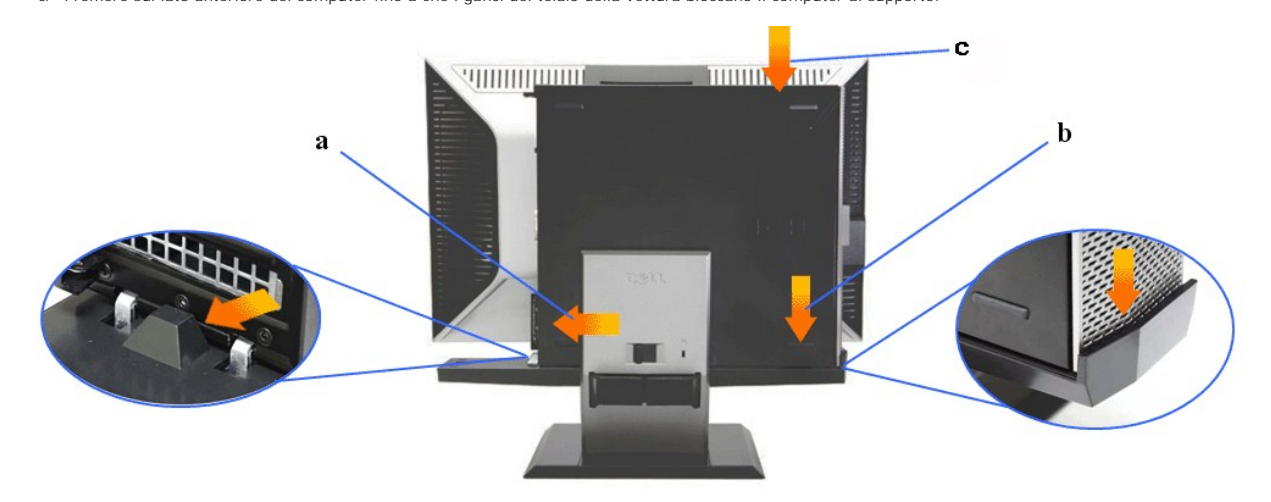

**5. Collegare il cavo analogico (VGA) di colore blu ed il cavo USB al computer.**

**NOTA: Questo cavo analogico (VGA) di colore blu è inviato attaccato al monitor.**

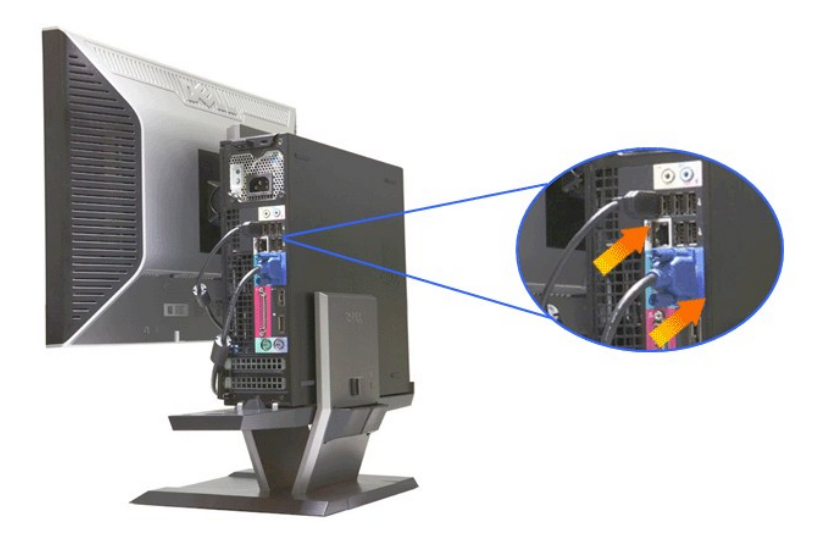

**6. Collegare i cavi d'alimentazione al monitor ed al computer.**

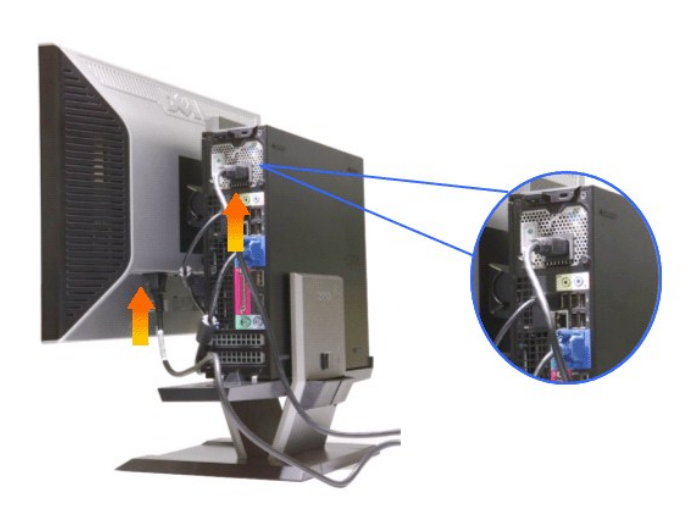

**NOTA: Il cavo d'alimentazione del monitor e la copertura cavi sono inviati insieme al monitor.**

**7. Collegare la tastiera, il mouse e gli altri cavi al computer.** 

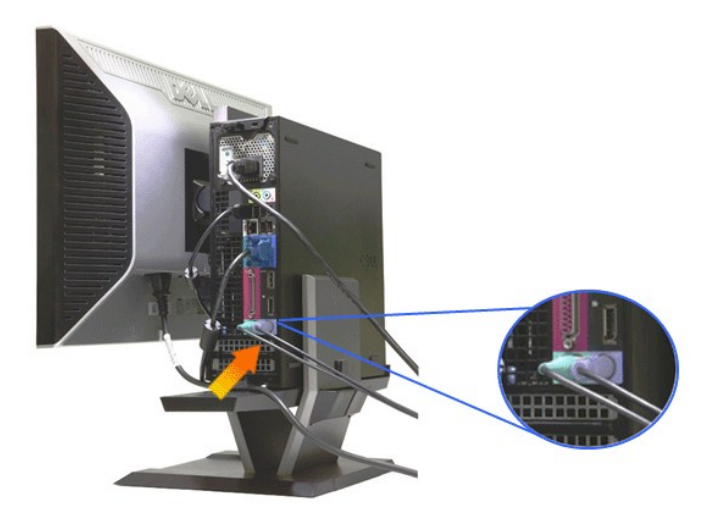

#### **8. Infilare i cavi attraverso le aperture della copertura cavi.**

- 
- 
- a. Tenere il cavo vicino al computer<br>b. Infilare i cavi collegati al monitor (alimentazione, USB e VGA) attraverso l'apertura frontale della copertura cavi.<br>c. Infilare il cavo d'alimentazione del computer, il cavo d'alime

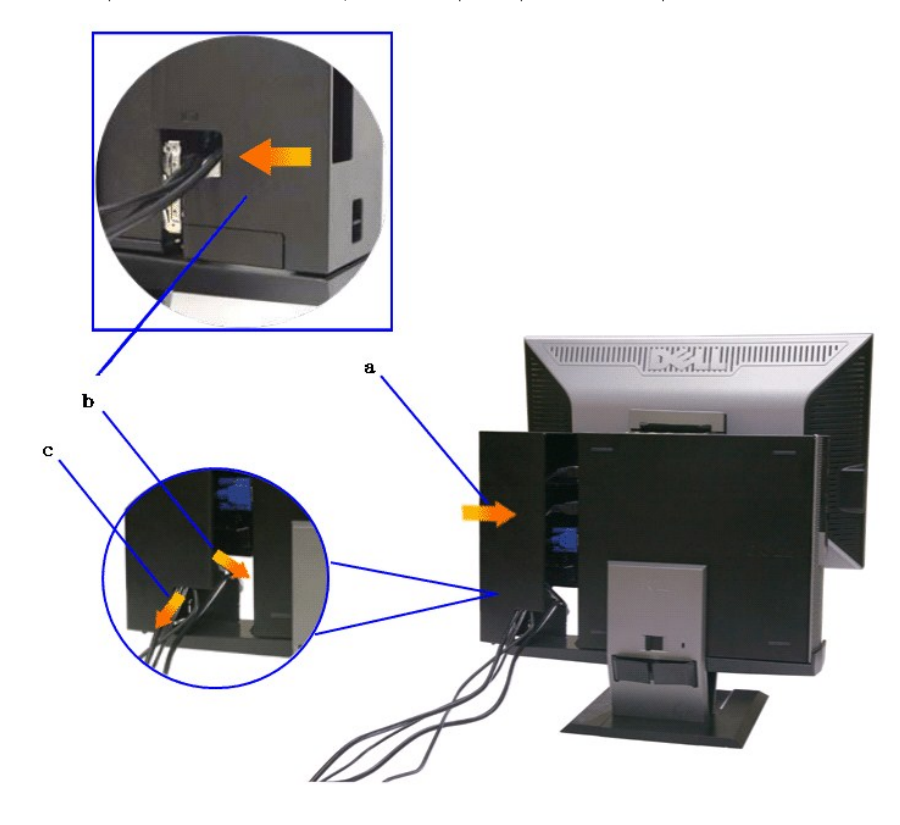

**NOTA: per sistemi per computer installati con scheda video add-on che necessita del ricorso a una chiave di sicurezza video, togliere "l'elemento di protezione" strappando lungo la linea di contorno.**

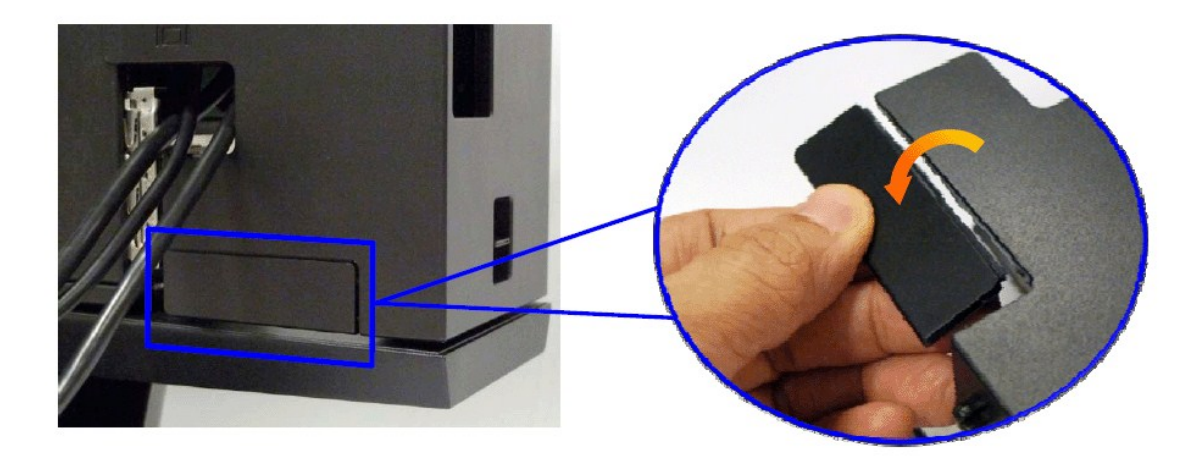

Togliere "l'elemento di protezione" strappando lungo la linea di contorno.

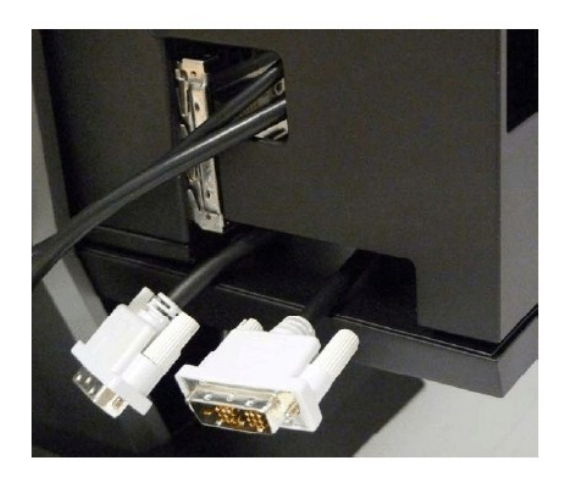

Percorso della chiave di sicurezza attraverso la nuova apertura

Elenco di chiavi di sicurezza video per computer Optiplex SFF

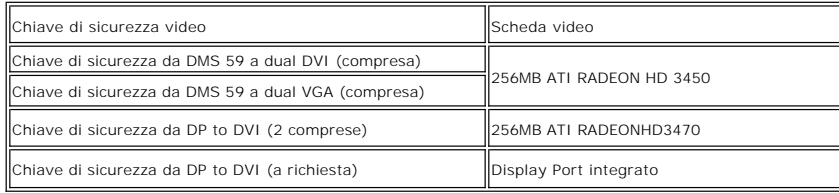

**9. Installare la copertura posteriore sul pannello posteriore del computer infilando i 3 ganci della copertura cavi nei 3 alloggi sul pannello posteriore del computer. Prestare attenzione a non scollegare alcun cavo.**

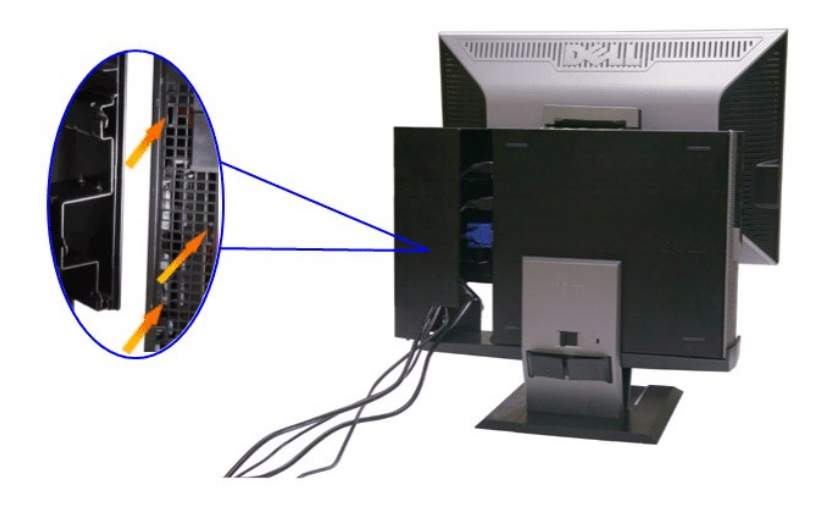

**10. Premere l'interruttore di blocco della copertura cavi per fissare la copertura alla base.** 

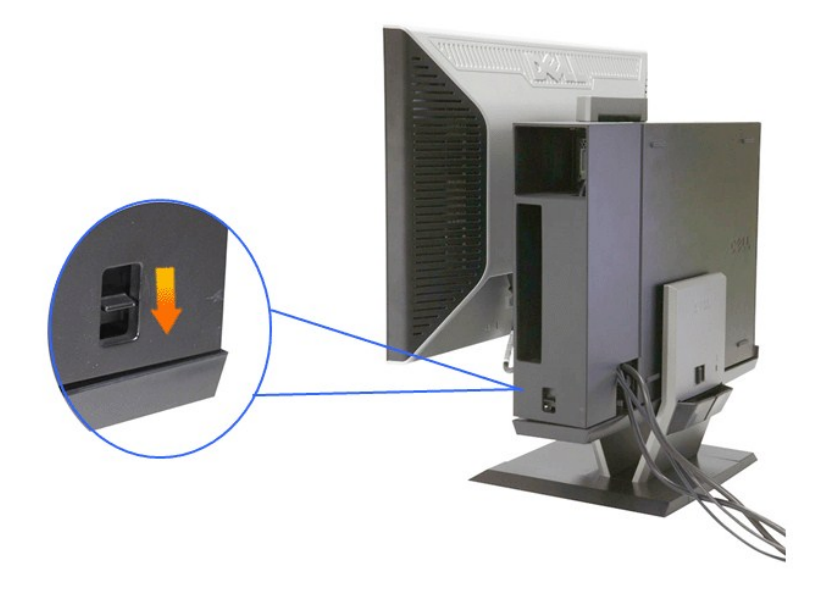

**11. Usare il fermaglio passacavi per organizzare ordinatamente tutti i cavi, come mostrato di seguito.** 

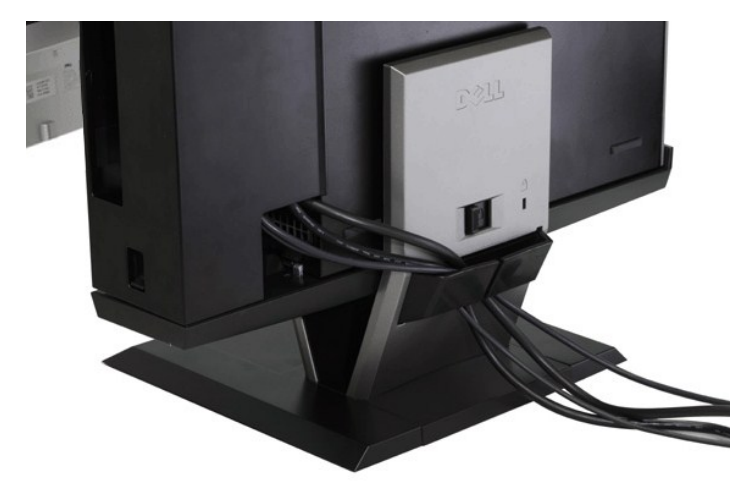

**12. Installare i lucchetti sul computer e sul monitor (optional).**

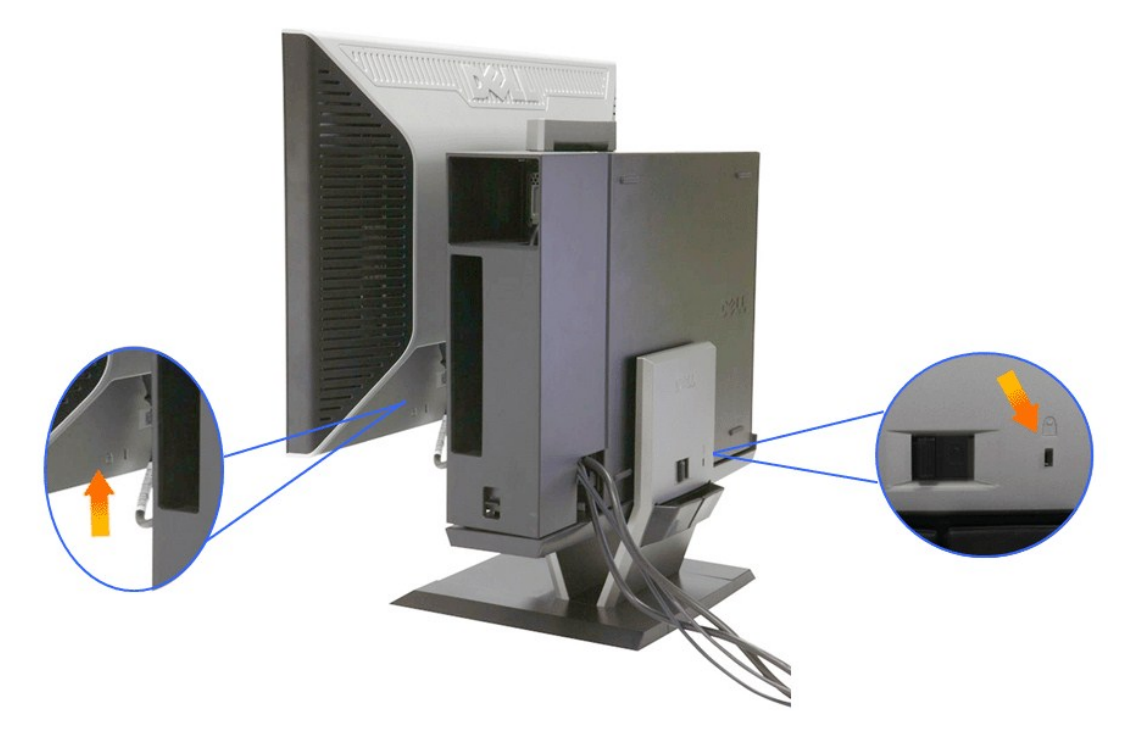

**13. Collegare i cavi d'alimentazione del computer e del monitor ad una presa di corrente limitrofa.**

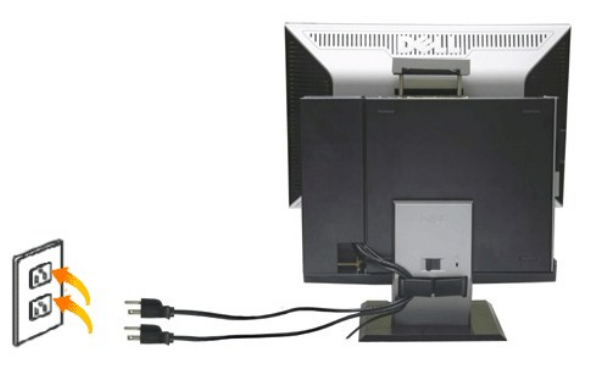

#### **14. Accendere il monitor ed il computer.**

Se sul monitor appare un'immagine, l'installazione è completa. In caso contrario, fare riferimento alla sezione [Risoluzione dei Problemi](file:///C:/data/Monitors/2208WSFF/it/ug/solve.htm#Troubleshooting%20Your%20Monitor).

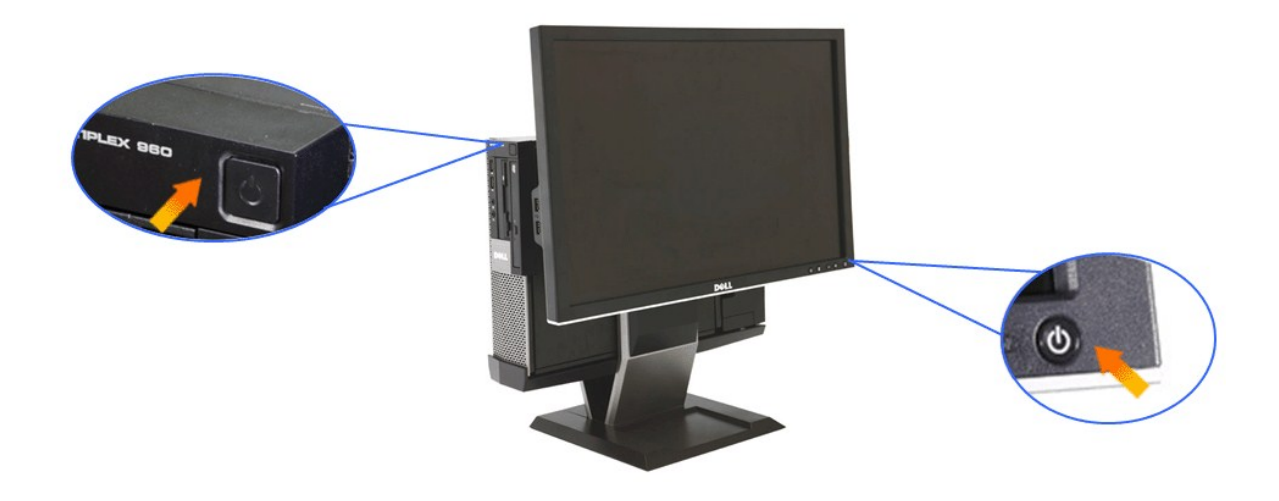

### <span id="page-33-0"></span>**Rimozione della copertura cavi e del computer dalla base**

**1. Scollegare il cavo d'alimentazione ed il cavo del monitor e del computer.**

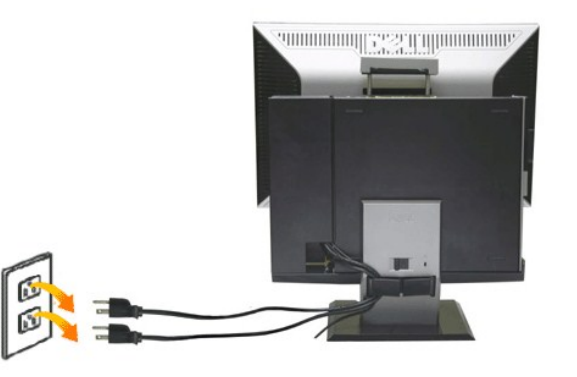

#### **2. Rimuovere la copertura cavi e del computer dalla base.**

- 
- 1. Rimuovere il lucchetto dalla base (se usato). 2. Far scorrere l'interruttore di blocco sulla destra per sbloccare la copertura cavi ed il computer dalla base.

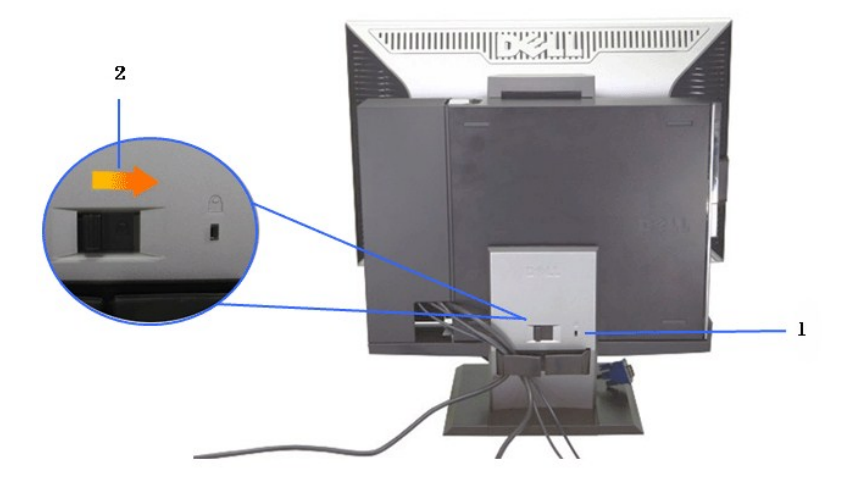

3. Rimuovere i cavi dal fermaglio passacavi. 4. Sollevare e rimuovere la copertura cavi dal computer e dalla base.

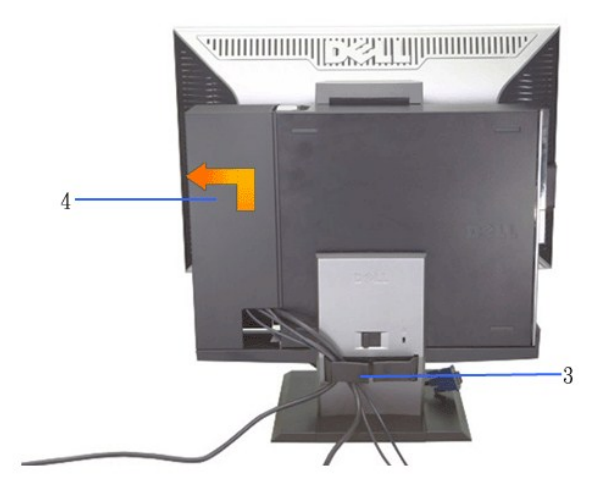

5. Scollegare tutti i cavi dal computer. 6. Sollevare e rimuovere il computer dalla base.

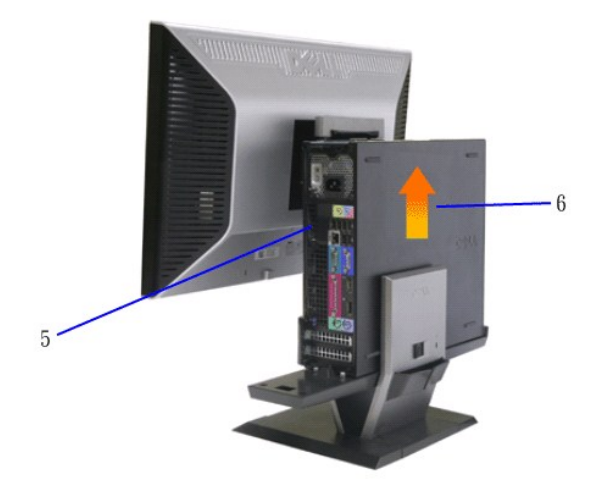

### <span id="page-35-0"></span>**Staccare il monitor dalla base**

**NOTA: Questo monitor è compatibile VESA per il montaggio su parete, per cui la rimozione della base è necessaria.**

**1. Premere il tasto di rimozione della base per liberare il monitor dalla base.**

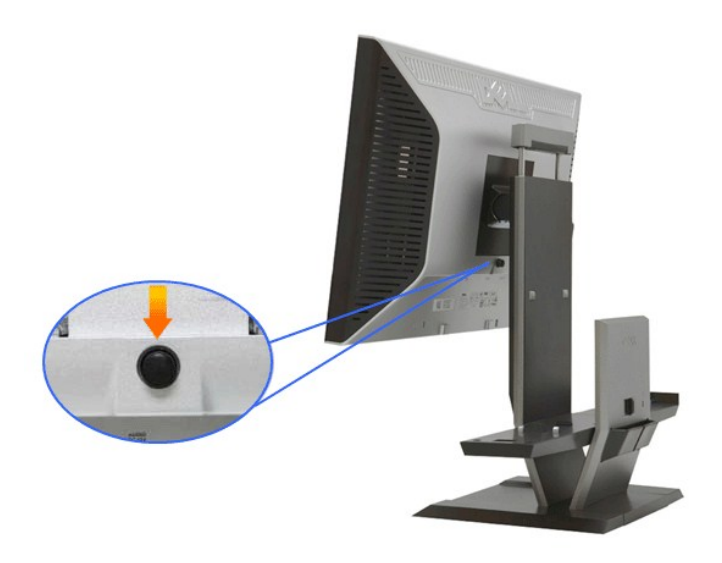

#### **2. Rimuovere il monitor dalla base.**

a. Staccare la parte inferiore del monitor dalla base. b. Sollevare il monitor dalla base.

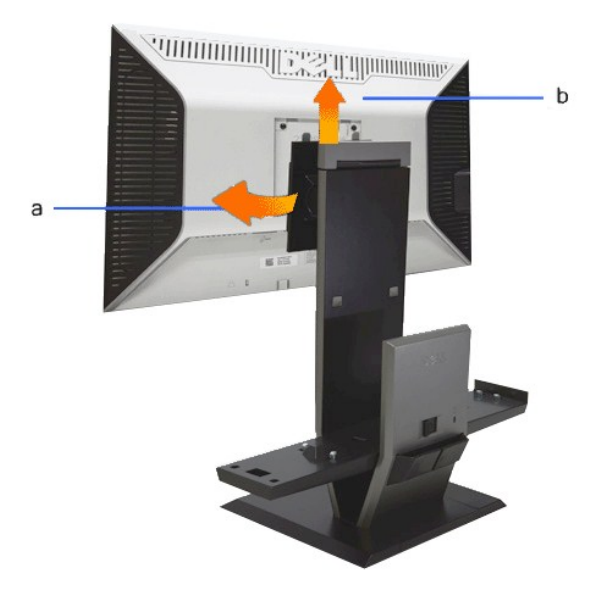

#### **Attaccare al Dell Soundbar (optional)**

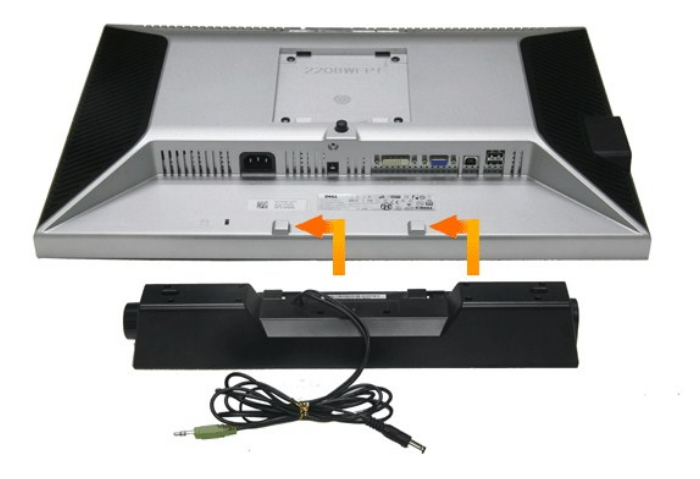

**AVVISO: Non usare il connettore d'alimentazione Soundbar con altri dispositivi.**

**1.** Attaccare la Soundbar allineando i due alloggi della Soundbar con le due linguette sulla parte inferiore del monitor.

**2.** Far scorrere la Soundbar verso sinistra finché si blocca in posizione.

**3.**  Collegare il cavo d'alimentazione della Soundbar al connettore sul retro del monitor.

**4.** Inserire lo spinotto stereo di colore verde della Soundbar nella porta uscita audio del computer.

**NOTA: Il connettore d'alimentazione Dell Soundbar +12V CC è solo per la Soundbar Dell optional.**

**AVVISO: Non usarlo per altri dispositivi che non siano Dell Soundbar.**

[Torna al sommario](file:///C:/data/Monitors/2208WSFF/it/ug/index.htm)

<span id="page-37-0"></span>[Torna all'indice](file:///C:/data/Monitors/2208WSFF/it/ug/index.htm)

## **Ricerca dei guasti**

#### **Monitor Schermo piatto Dell™ 2208WFP SFF AIO**

- **O** [Diagnostica](#page-37-1)
- **[Problemi comuni](#page-37-2)**
- **[Problemi specifici del prodotto](#page-38-0)**
- [Problemi specifici della connessione USB \(Universal Serial Bus\)](#page-39-0)
- **[Problemi Dell Soundbar](#page-39-1)**

**AVVERTENZA:** Prima di iniziare le procedure descritte nella presente sezione, attenersi alle [istruzioni di sicurezza](file:///C:/data/Monitors/2208WSFF/it/ug/appendx.htm#Safety%20Information).

#### <span id="page-37-1"></span>**Diagnostica**

Il monitor offre una funzione di diagnostica che consente di verificare se il monitor funziona correttamente. Se il collegamento tra monitor e computer è stato eseguito correttamente, ma lo schermo è scuro, eseguire la procedura di diagnostica eseguire le seguenti istruzioni:

- 1. Spegnere computer e monitor.<br>2. Staccare il cavo video dalla pa
- 2. Staccare il cavo video dalla parte posteriore del computer. Per assicurare il corretto funzionamento della diagnostica, staccare sia il cavo digitale<br>(connettore bianco) che quello analogico (connettore blu) dalla parte
- 3. Accendere il monitor.

Se il monitor funziona correttamente e non riesce a rilevare un segnale video, sullo schermo apparirà la finestra di dialogo mobile (su di uno sfondo<br>nero). In modalità auto test, il LED accensione è di colore verde. In re

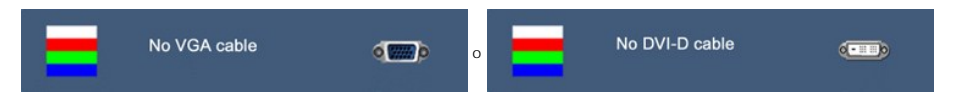

4. Questa finestra di dialogo appare anche durante le normali operazioni di sistema se il cavo video è scollegato oppure danneggiato.<br>5. Spegnere il monitor e collegare di nuovo il cavo video; accendere di nuovo compute

Se lo schermo del monitor TV LCD rimane scuro, dopo avere utilizzato la procedura descritta in precedenza, controllare il controller video ed il sistema PC; il monitor TV LCD funziona correttamente.

**A NOTA:** La funzione di controllo diagnostico non è disponibile per la modalità S-Video, Composito e Componente.

### **Diagnostica integrata**

II monitor ha uno strumento integrato di diagnostica che aiuta a determinare se l**'anomalia dello schermo che si sta verificando è un problema inerente al**<br>monitor, oppure al computer e scheda video.

**NOTA:** È possibile eseguire la diagnostica integrata solo quando il cavo video è scollegato e il monitor è in *modalità auto-test*.

Eseguire la diagnostica integrata:

- 
- 1. Verificare che lo schermo sia pulito (niente polvere sulla superficie dello schermo). 2. Staccare il(i) cavo(i) video dalla parte posteriore del computer o del monitor. Il monitor entra in modalità di diagnostica.
- Tenere premuti contemporaneamente i tasti  $\Xi$   $\mathcal{D}$  sul pannello frontale per 2 secondi. Appare una schermata grigia. 4. Ricercare con attenzione le anomalie sullo schermo.
- 
- 5. Premere di nuovo il tasto  $\mathbf{Q}$  del pannello frontale. Il colore dello schermo cambia in rosso.
- 6. Ricercare le anomalie sullo schermo.<br>7. Ripetere le fasi 5 e 6 per controllare Ripetere le fasi 5 e 6 per controllare lo schermo di colore verde, blu, e bianco.

Il test è completato quando appare la schermata bianca. Premere di nuovo il tasto  $\bullet$  per uscire.

Se non sono rilevate anomalie sullo schermo dopo l'uso dello strumento di diagnostica interna, il monitor è funzionante. Controllare la scheda video e il computer.

#### <span id="page-37-2"></span>**Problemi comuni**

La tabella che segue contiene informazioni generali sui problemi comuni del monitor e le relative soluzioni.

**Indizio comune Cosa si verifica Soluzioni possibili Soluzioni possibili** 

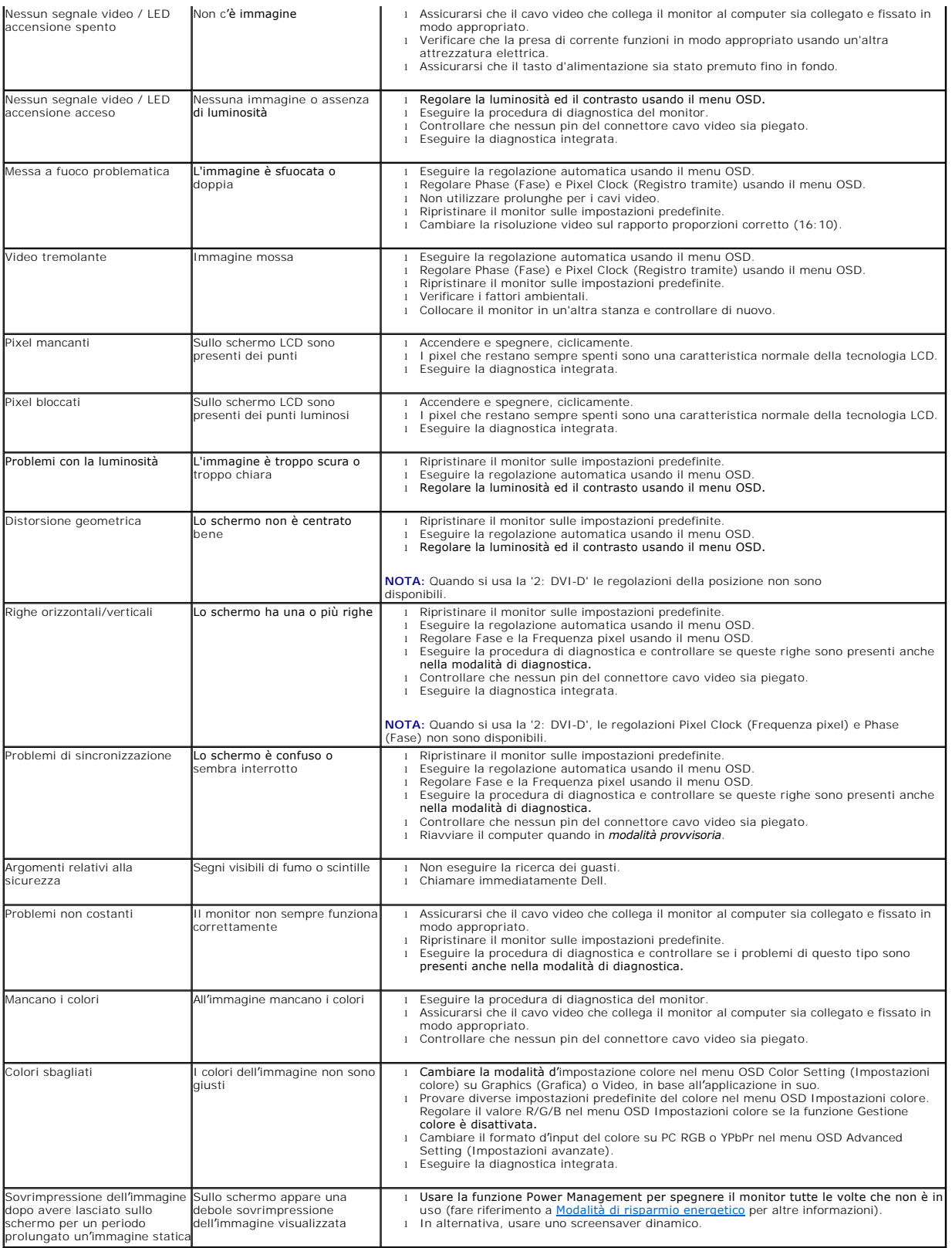

## <span id="page-38-0"></span>**Problemi specifici del prodotto**

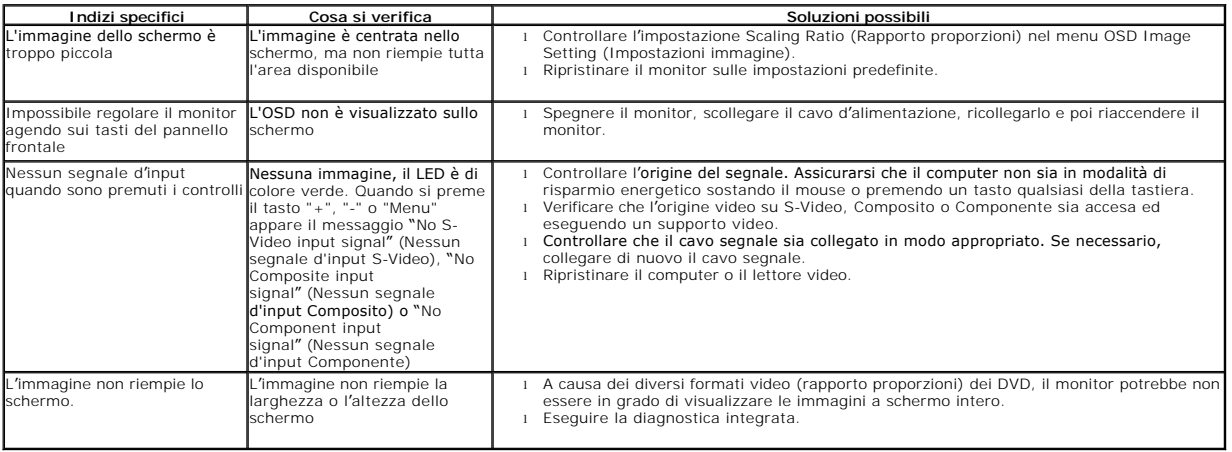

**NOTA:** Quando si sceglie la modalità DVI-D, la funzione **Auto Adjust (Regolazione automatica)** non è disponibile.

# <span id="page-39-0"></span>**Problemi specifici della connessione USB (Universal Serial Bus)**

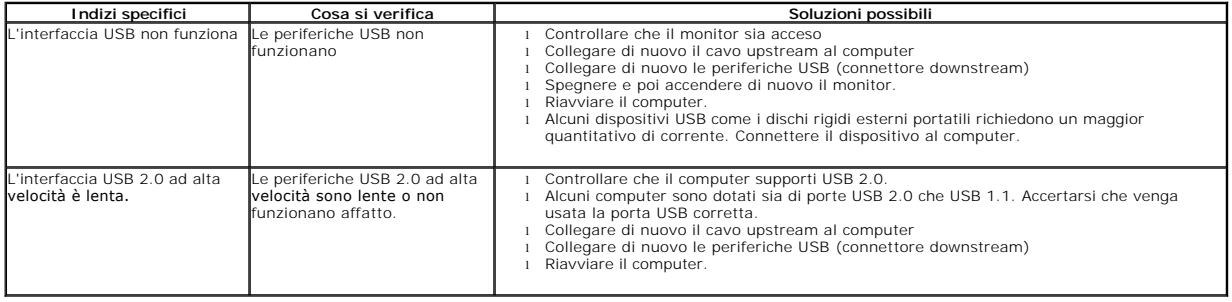

### <span id="page-39-1"></span>**Problemi Dell™ Soundbar**

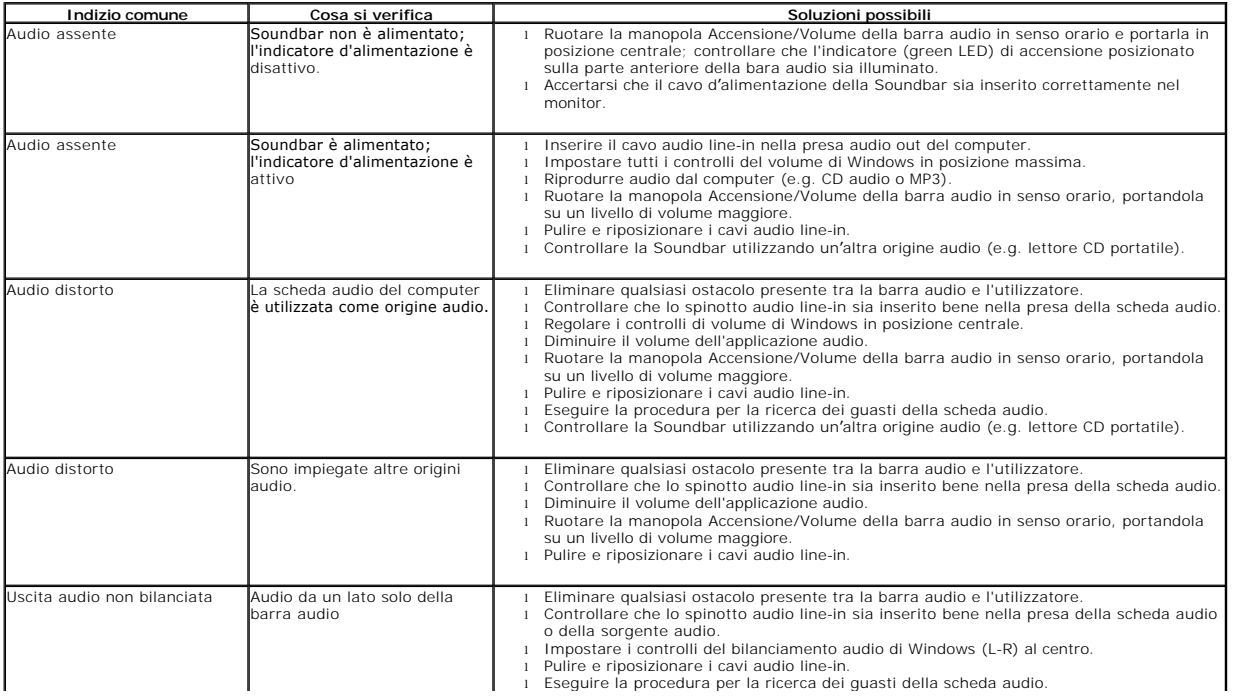

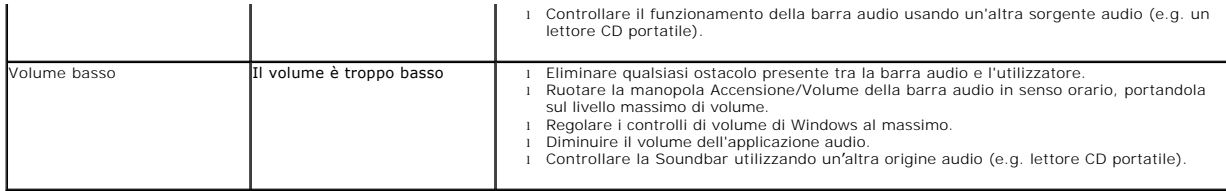

[Torna all'indice](file:///C:/data/Monitors/2208WSFF/it/ug/index.htm)